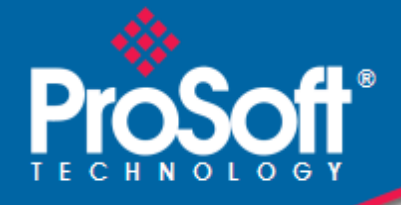

# **Where Automation Connects.**

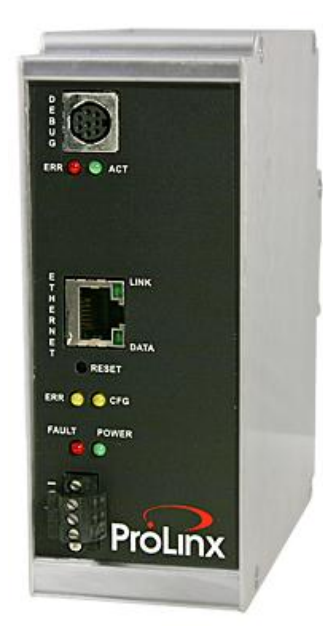

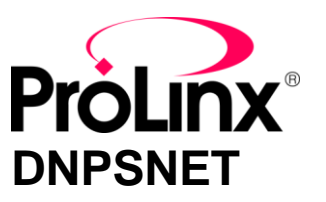

**ProLinx Gateway** DNP 3.0 Server over Ethernet

May 12, 2014

PROTOCOL MANUAL

#### **Your Feedback Please**

We always want you to feel that you made the right decision to use our products. If you have suggestions, comments, compliments or complaints about our products, documentation, or support, please write or call us.

#### **How to Contact Us**

#### **ProSoft Technology**

5201 Truxtun Ave., 3rd Floor Bakersfield, CA 93309 +1 (661) 716-5100 +1 (661) 716-5101 (Fax) www.prosoft-technology.com support@prosoft-technology.com

#### **Copyright © 2014 ProSoft Technology, Inc., All rights reserved.**

DNPSNET Protocol Manual

May 12, 2014

ProSoft Technology  $^\circ$ , ProLinx  $^\circ$ , inRAx  $^\circ$ , ProTalk  $^\circ$ , and RadioLinx  $^\circ$  are Registered Trademarks of ProSoft Technology, Inc. All other brand or product names are or may be trademarks of, and are used to identify products and services of, their respective owners.

## **ProSoft Technology® Product Documentation**

In an effort to conserve paper, ProSoft Technology no longer includes printed manuals with our product shipments. User Manuals, Datasheets, Sample Ladder Files, and Configuration Files are provided on the enclosed DVD in Adobe<sup>®</sup> Acrobat Reader file format (.PDFs). These product documentation files may also be freely downloaded from our web site: www.prosoft-technology.com

#### **Important Installation Instructions**

Power, Input, and Output (I/O) wiring must be in accordance with Class I, Division 2 wiring methods, Article 501-4 (b) of the National Electrical Code, NFPA 70 for installation in the U.S., or as specified in Section 18-1J2 of the Canadian Electrical Code for installations in Canada, and in accordance with the authority having jurisdiction. The following warnings must be heeded:

**WARNING** - EXPLOSION HAZARD - SUBSTITUTION OF COMPONENTS MAY IMPAIR SUITABILITY FOR CLASS I, DIV. 2;

**WARNING** - EXPLOSION HAZARD - WHEN IN HAZARDOUS LOCATIONS, TURN OFF POWER BEFORE REPLACING OR WIRING MODULES **WARNING** - EXPLOSION HAZARD - DO NOT DISCONNECT EQUIPMENT UNLESS POWER HAS BEEN SWITCHED OFF OR THE AREA IS KNOWN TO BE NON-HAZARDOUS. THIS DEVICE SHALL BE POWERED BY CLASS 2 OUTPUTS ONLY.

## **ProLinx® Products Warnings**

**WARNING** – EXPLOSION HAZARD – DO NOT DISCONNECT EQUIPMENT UNLESS POWER HAS BEEN SWITCHED OFF OR THE AREA IS KNOWN TO BE NON-HAZARDOUS. **AVERTISSEMENT** – RISQUE D'EXPLOSION – AVANT DE DÉCONNECTER L'EQUIPMENT, COUPER LE COURANT OU S'ASSURER QUE L'EMPLACEMENT EST DÉSIGNÉ NON DANGEREUX.

### **ProLinx Gateways with Ethernet Ports**

Series C ProLinx™ Gateways with Ethernet ports do **NOT** include the HTML Web Server. The HTML Web Server must be ordered as an option. This option requires a factory-installed hardware addition. The HTML Web Server now supports:

- 8 MB file storage for HTML files and associated graphics files (previously limited to 384K)
- 32K maximum HTML page size (previously limited to 16K)

#### *To upgrade a previously purchased Series C model*

Contact your ProSoft Technology distributor to order the upgrade and obtain a Returned Merchandise Authorization (RMA) to return the unit to ProSoft Technology.

## *To order a ProLinx Plus gateway with the -WEB option*

Add **-WEB** to the standard ProLinx part number. For example, **5201-MNET-MCM-WEB**.

## **Markings**

**Label Markings** <cULus> E183151 Class I Div 2 Groups A,B,C,D T6  $-30^{\circ}$ C <= Ta <=  $60^{\circ}$ C <Ex> II 3 G EEx nA IIC T6  $-20^{\circ}$ C <= Ta <=  $50^{\circ}$ C II – Equipment intended for above ground use (not for use in mines). 3 – Category 3 equipment, investigated for normal operation only. G – Equipment protected against explosive gasses.

# **Contents**

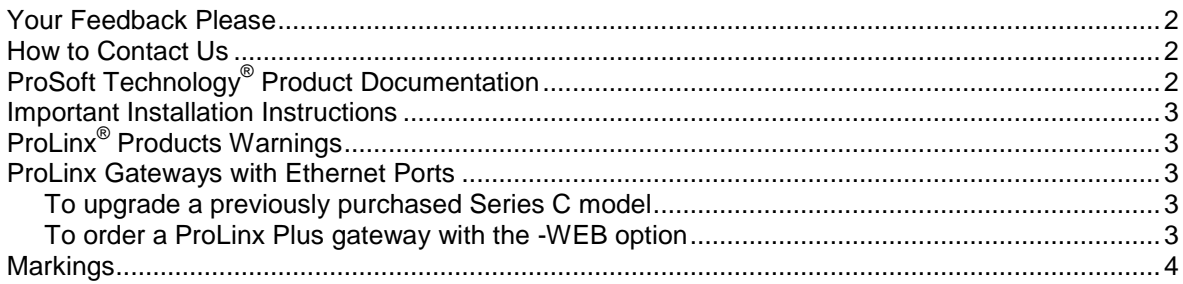

### **Guide to the DNPSNET Protocol Manual**

 $\overline{7}$ 

 $\boldsymbol{9}$ 

#### $\mathbf 1$ **Start Here**

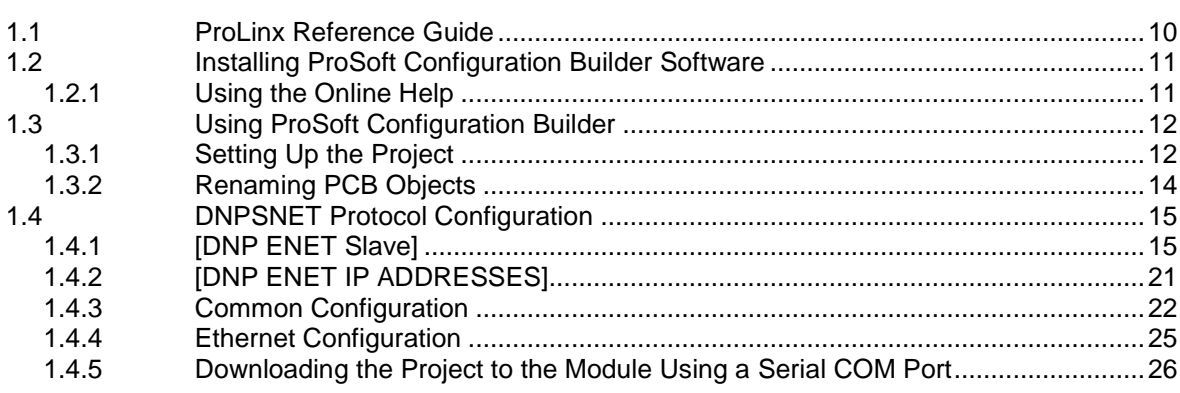

#### **Diagnostics and Troubleshooting**  $\mathbf{2}$

 $27$ 

35

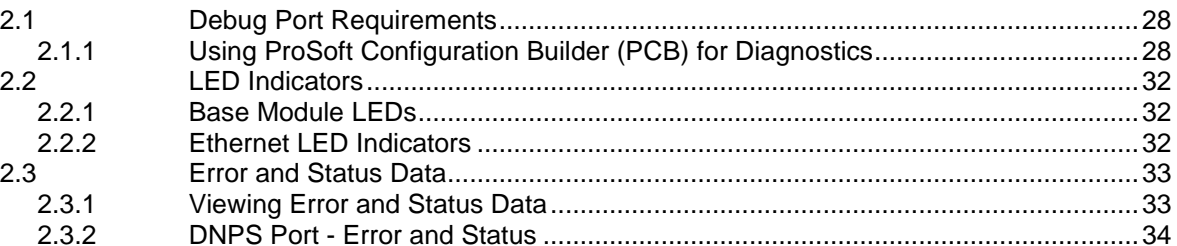

#### $3<sup>7</sup>$ Reference

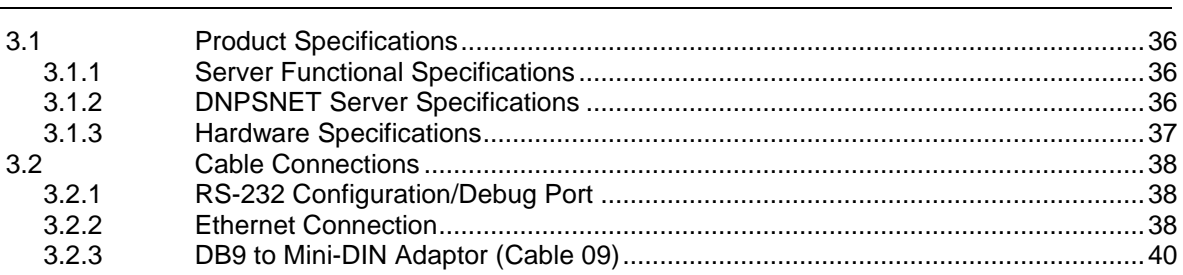

59

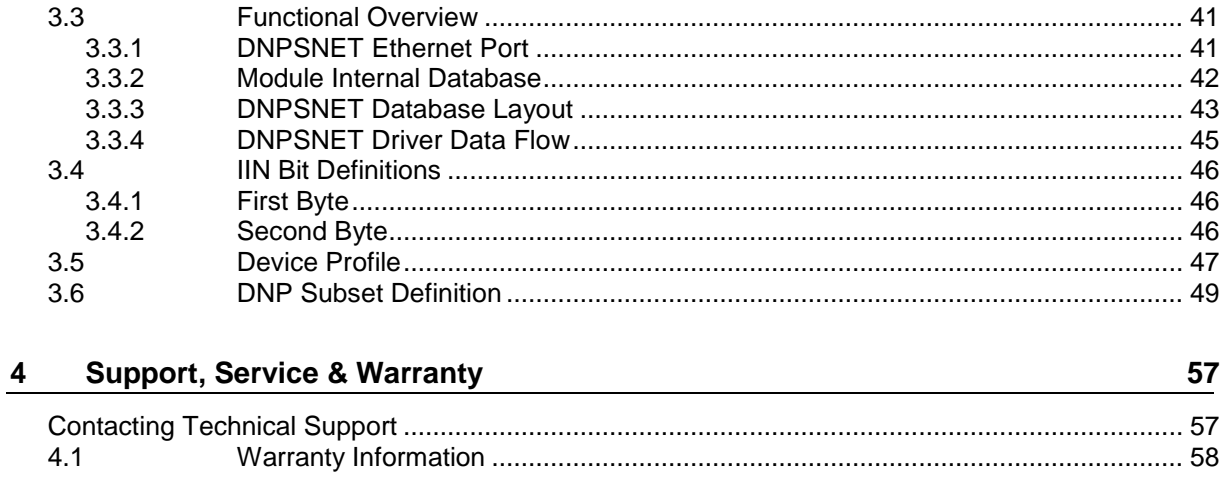

### Index

## **Guide to the DNPSNET Protocol Manual**

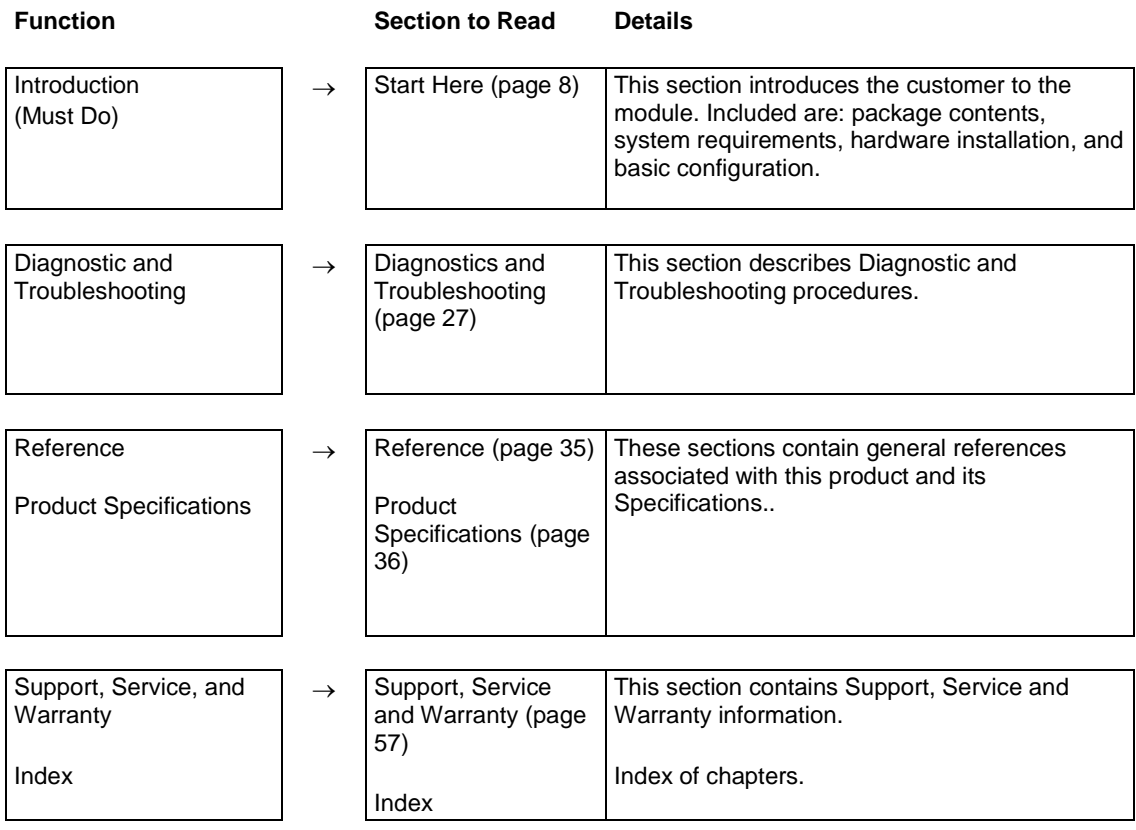

## **1 Start Here**

### *In This Chapter*

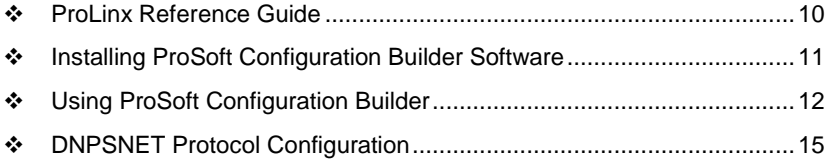

For most applications, the installation and configuration steps described in this section will work without additional programming. ProSoft Technology strongly recommends that you complete the steps in this chapter before developing a custom application.

## <span id="page-9-0"></span>**1.1 ProLinx Reference Guide**

The *ProLinx Reference Guide* on the ProSoft Solutions DVD provides detailed information on the entire range of ProLinx gateways. If you have any questions that are not answered in the DNPSNET Protocol Manual, please refer to the *ProLinx Reference Guide*.

## <span id="page-10-0"></span>**1.2 Installing ProSoft Configuration Builder Software**

You must install the *ProSoft Configuration Builder (PCB)* software to configure the module. You can always get the newest version of *ProSoft Configuration Builder* from the ProSoft Technology website.

#### *To install ProSoft Configuration Builder from the ProSoft Technology website*

- **1** Open your web browser and navigate to *http://www.prosofttechnology.com/pcb*
- **2** Click the **DOWNLOAD HERE** link to download the latest version of *ProSoft Configuration Builder*.
- **3** Choose **SAVE** or **SAVE FILE** when prompted.
- **4** Save the file to your *Windows Desktop*, so that you can find it easily when you have finished downloading.
- **5** When the download is complete, locate and open the file, and then follow the instructions on your screen to install the program.

If you do not have access to the Internet, you can install *ProSoft Configuration Builder* from the *ProSoft Solutions Product DVD*, included in the package with your module.

#### *To install ProSoft Configuration Builder from the Product DVD*

- **1** Insert the *ProSoft Solutions Product DVD* into the DVD drive of your PC. Wait for the startup screen to appear.
- **2** On the startup screen, click **PRODUCT DOCUMENTATION**. This action opens a *Windows Explorer* file tree window.
- **3** Click to open the **UTILITIES** folder. This folder contains all of the applications and files you will need to set up and configure your module.
- **4** Double-click the **SETUP CONFIGURATION TOOL** folder, double-click the **PCB\_\*.EXE** file and follow the instructions on your screen to install the software on your PC. The information represented by the "**\***" character in the file name is the *PCB* version number and, therefore, subject to change as new versions of *PCB* are released.

**Note:** Many of the configuration and maintenance procedures use files and other utilities on the DVD. You may wish to copy the files from the *Utilities* folder on the DVD to a convenient location on your hard drive.

## *1.2.1 Using the Online Help*

Most of the information needed to help you use ProSoft Configuration Builder is provided in a Help System that is always available whenever you are running ProSoft Configuration Builder. The Help System does not require an Internet connection.

To view the help pages, start ProSoft Configuration Builder, open the **HELP**  menu, and then choose **CONTENTS.**

## <span id="page-11-0"></span>**1.3 Using ProSoft Configuration Builder**

*ProSoft Configuration Builder (PCB)* provides a convenient way to manage module configuration files customized to meet your application needs. *PCB* is not only a powerful solution for new configuration files, but also allows you to import information from previously installed (known working) configurations to new projects.

## *1.3.1 Setting Up the Project*

To begin, start ProSoft Configuration Builder (PCB). If you have used other Windows configuration tools before, you will find the screen layout familiar. ProSoft Configuration Builder's (PCB's) window consists of a tree view on the left, an information pane, and a configuration pane on the right side of the window. When you first start PCB, the tree view consists of folders for Default Project and Default Location, with a Default Module in the Default Location folder. The following illustration shows the PCB window with a new project.

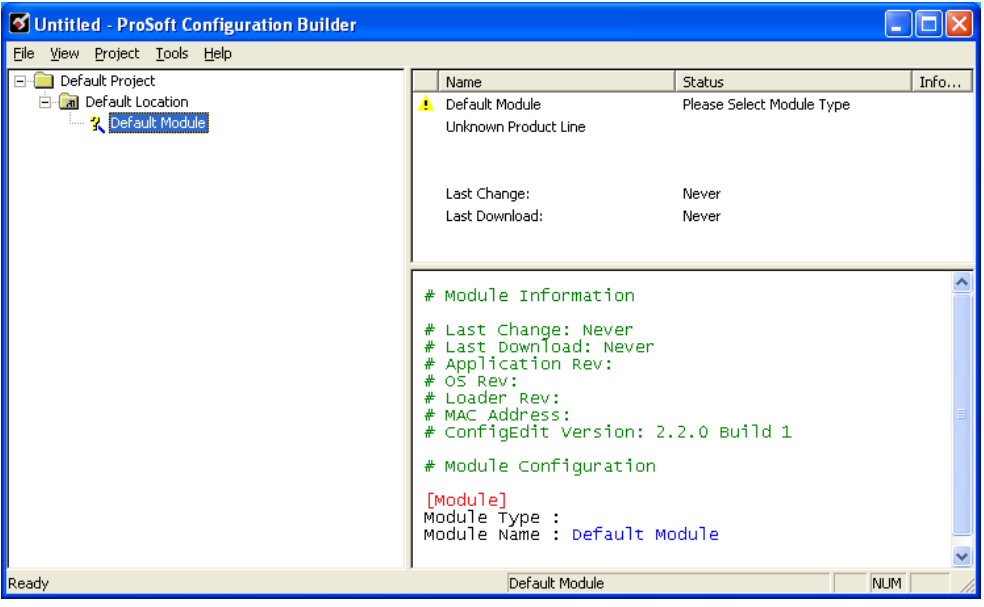

#### *To add the gateway to the project*

- **1** Use the mouse to select **DEFAULT MODULE** in the tree view, and then click the right mouse button to open a shortcut menu.
- **2** On the shortcut menu, choose **CHOOSE MODULE TYPE**. This action opens the *Choose Module Type* dialog box.

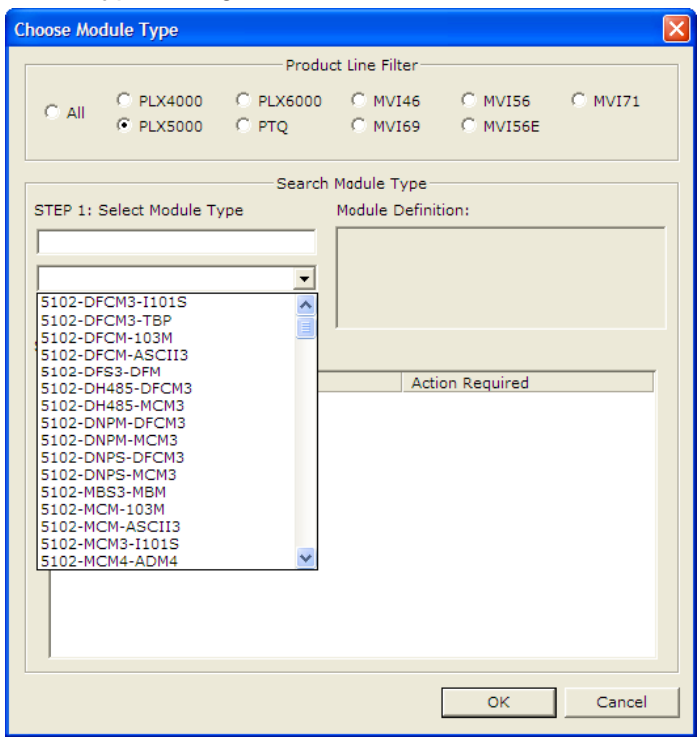

- **3** In the *Product Line Filter* area of the dialog box, select the appropriate product type radio button.
- **4** In the *STEP 1: Select Module Type* dropdown list, select the model number that matches your module, and then click **OK** to save your settings and return to the *PCB Main* window.

## *1.3.2 Renaming PCB Objects*

Notice that the contents of the information pane and the configuration pane changed when you added the module to the project.

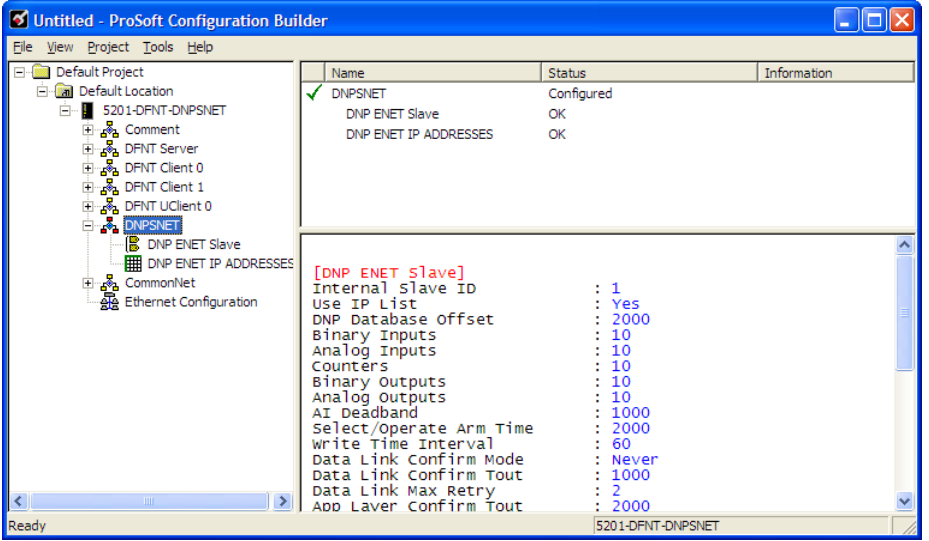

At this time, you may wish to rename the *Default Project* and *Default Location* folders in the tree view.

- **1** Select the object, and then click the right mouse button to open a shortcut menu. From the shortcut menu, choose **RENAME.**
- **2** Type the name to assign to the object.
- **3** Click *away* from the object to save the new name.

#### *Configuring Module Parameters*

- **1** Click the **[+]** sign next to the module icon to expand module information.
- **2** Click the **[+]** sign next to any  $\frac{3}{2}$  icon to view module information and configuration options.
- **3** Double-click any **i** icon to open an *Edit* dialog box.
- **4** To edit a parameter, select the parameter in the left pane and make your changes in the right pane.
- **5** Click **OK** to save your changes.

#### *Printing a Configuration File*

- **1** Select the module icon, and then click the right mouse button to open a shortcut menu.
- **2** On the shortcut menu, choose **VIEW CONFIGURATION.** This action opens the *View Configuration* window.
- **3** In the *View Configuration* window, open the **FILE** menu, and choose **PRINT**. This action opens the *Print* dialog box.
- **4** In the *Print* dialog box, choose the printer to use from the drop-down list, select printing options, and then click **OK**.

## <span id="page-14-0"></span>**1.4 DNPSNET Protocol Configuration**

The following is excerpted from a configuration file showing typical examples of the DNPSNET Port of a CFG file for a DNPSNET port. Shipped with each unit (or available from the web) is a default configuration file that can easily form the basis for a working solution. This file can either be downloaded from the ProSoft web site at www.prosoft-technology.com, or transferred from the module.

Refer to the *ProLinx Reference Guide* for instructions on transferring the configuration file to or from the module.

## *1.4.1 [DNP ENET Slave]*

This section provides information required to configure a slave application with the module. Most entries contained within this section are self explanatory with the possible exception of the Use IP List directive. This directive instructs the module to verify the address of the received message and ignore the message if it is not on our list of acceptable clients.

#### *Internal Slave ID*

#### **0** to **65534**

This is the DNP address for the module. All messages with this address received from the master will be processed by the module.

#### *Use IP List*

#### **YES** or **NO**

This parameter specifies if the IP address of the host connected to the system will be validated. If the parameter is set to **NO**, any host may connect to the unit. If the parameter is set to **YES**, only hosts in the IP list will be permitted to connect to the module. All other IP addresses will be ignored by the module and the module will issue a RST to the TCP/IP connection.

**DNP Database Definition Note:** The databases are in the memory of the module in this sequence and are placed directly adjacent to each other. In other words when you change the size of a database you must adjust the transfer commands to accommodate the new location.

#### *DNP Database Offset*

0 to 3999 Offset in which to place DNP data.

#### *Binary Inputs*

0 to 500 words

This parameter specifies the number of digital input points to configure in the DNP slave device based on a word count. The valid range is 0 to 500 words.

### *Analog Inputs*

#### 0 to 500 points

This parameter sets the number of analog input points to configure in the DNP slave device. Each point will occupy a one-word area in the module memory.

#### *Counters*

#### 0 to 250 points

This parameter sets the number of counter points to configure in the DNP slave device. Each point will occupy a two-word area in the module memory. This number corresponds to the number of frozen counters. The application maps the counters to the frozen counters directly. Valid values are 0 to 250 points.

#### *Binary Outputs*

#### 0 to 125 words

Number of digital output points to configure in the DNP slave device based on a word count. Each word stores 16 points. Therefore, if the parameter is set to 2, 32 binary outputs will be defined for the application.

#### *Analog Outputs*

#### 0 to 500 points

Number of analog output points to configure in the DNP slave device. Each point will occupy a one word area in the module memory.

#### *AI Deadband*

#### **0** to **32767** data units

This value sets the global deadband for all analog input points. When the current value for an analog input point is not within the deadband limit set based on the last event for the point, an event will be generated.

#### *Select/Operate Arm Time*

#### **1** to **65535** milliseconds

This parameter sets the time period after select command received in which operate command will be performed. After the select command is received, the operate command will only be honored if it arrives within this period of time. Valid arm timeout values are 1 to 65535 milliseconds. This example shows the value set to 2000 milliseconds.

#### *Write Time Interval*

#### **0** to **1440** minutes

This parameter sets the time interval to set the need time IIN bit (0=never), which will cause the master to write the time. Stored in milliseconds in the module memory.

#### *Data Link Confirm Mode*

#### **NEVER**, **SOMETIMES**, or **ALWAYS**

An IED slave can request acknowledgment from the Master station when sending data. This parameter allows you to set the confirmation mode for your application. The module diagnostic menus use the following codes to indicate which mode has been configured: **0**=**NEVER**, **1**=**SOMETIMES**, **2**=**ALWAYS.**

#### *Data Link Confirm Timeout*

#### **1** to **65535** milliseconds

Time period to wait for Master Data Link confirmation of last frame sent. This time is in milliseconds. This parameter is used only if the frame is sent with a confirmation request.

#### *Data Link Max Retry*

#### **0** to **255** retries

Maximum number of retries at the Data Link level to obtain a confirmation. If this value is set to 0, retries are disabled at the data link level of the protocol. This parameter is only used if the frame is sent with confirmation requested.

#### *App Layer Confirm Tout*

### **1** to **65535** milliseconds

Event data contained in the last response may be sent again if not confirmed within the millisecond time period set. If application layer confirms are used with data link confirms, ensure that the application layer confirm timeout is set long enough.

#### *Unsolicited Response*

#### **YES** or **NO**

This parameter is set if the slave unit will send unsolicited response messages. If set to No, the slave will not send unsolicited responses. If set to Yes, the slave will send unsolicited responses.

#### *Class 1 Unsol Resp Min*

#### **1** to **255** events

Minimum number of events in Class 1 required before an unsolicited response will be generated.

#### *Class 2 Unsol Resp Min*

#### **1** to **255** events

Minimum number of events in Class 2 required before an unsolicited response will be generated.

#### *Class 3 Unsol Resp Min*

#### **1** to **255** events

Minimum number of events in Class 3 required before an unsolicited response will be generated.

#### *Unsol Resp Delay*

#### **0** to **65535** milliseconds

Maximum number of 1 millisecond intervals to wait after an event occurs before sending an unsolicited response message. If set to 0, only use minimum number of events.

#### *Uresp Master Address*

### **0** to **65535**

DNP destination address where unsolicited response messages are sent.

#### *AI Events with Time*

#### **YES** or **NO**

This parameter determines if the analog input events generated by the module will include the date and time of the event. If the parameter is set to **NO**, the default is set to no time data. If the parameter is set to **YES**, the default object will include the time of the event.

#### *Time Sync Before Events*

#### **YES** or **NO**

This parameter determines if events are to be generated by the module before the time synchronization from the master unit. If the parameter is set to **NO**, events will be generated irrespective of the module's time sync status. If the parameter is set to **YES**, events will be generated only if the module's time is synchronized.

#### *Use Trip/Close Single Point*

#### Yes or No

If you set this parameter to Yes, Trip/Close events will function like Pulse On operations. Only one bit will be reserved in the DNP BO database.

If you set this parameter to No, the dual-point relay control database (Trip/Close) is overlaid on the DNP Binary Output database of the module. Each DNP point index sent will have an offset of point index times 2 into the database. The first bit of the dual-point relay control database will correspond to the close relay and the second will correspond to the trip relay.

The bit definitions from control byte of CROB are as follows:

- 00 Null (single bit control or select of Trip/Close
- 01 Close relay
- 10 Trip relay
- $-11$  Invalid

If the operate command is used with the Null relay (00), the module will operate on the point as single point control. The following table describes the module's behavior:

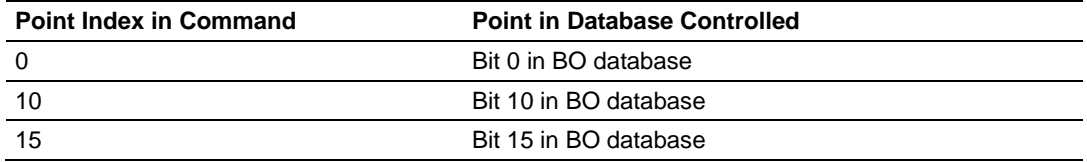

If the operate command is used with the close relay selected, the module will operate on the first bit of the two database bits associated with the point. The following table describes the module's behavior when the close relay is selected:

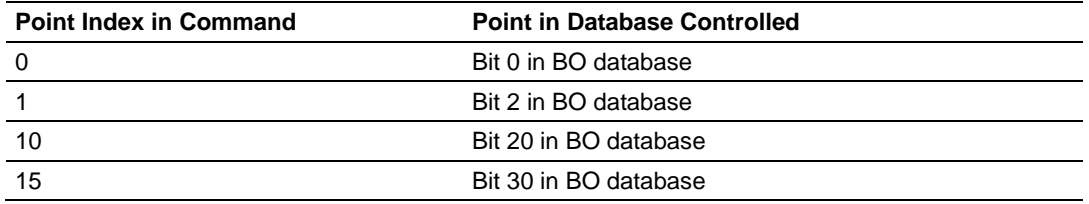

If the operate command is used with the trip relay selected, the module will operate on the second bit of the two database bits associated with the point. The following table describes the module's behavior when the trip relay is selected:

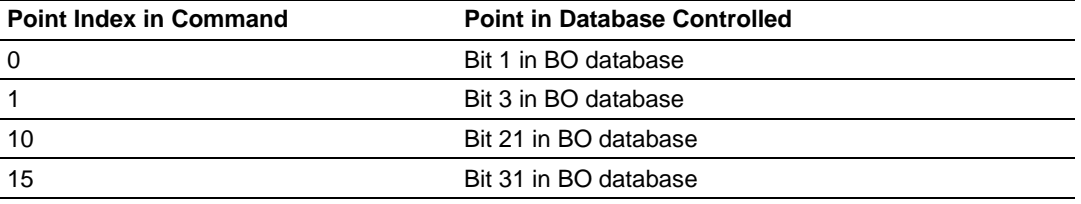

It is important to note that the trip and close relays are linked in the module. If a latch-on command is sent to the close relay its bit will be set and the associated trip relay bit will be cleared.

Because the single-point and dual-point control database share the same memory area, caution should be exercised to prevent control of one area by another. This can be accomplished by careful design of the system. The dualpoint database could be isolated from the single-point database. For example, DNP point index 0 to 9 could be used for the dual-point database and correspond to bits 0 to 19. The single-point control points would then start at DNP point index 20 which corresponds to bit 20 of the database.

Using this technique, the DNPSNET module will not require any configuration for the new dual-point control, and the module will be backward compatible for current customer applications.

#### **Trip/Close**

The DNPSNET module supports Trip/Close functionality for Binary Output points.

This allows Trip/Close commands to be sent to the DNPSNET module, for dual point control. Each DNP Trip/Close command will occupy 2 bits within the module memory.

This does overlap the regular pulse on/off and latch on/off Binary Output database, therefore special consideration must be used to make sure that points are not used twice.

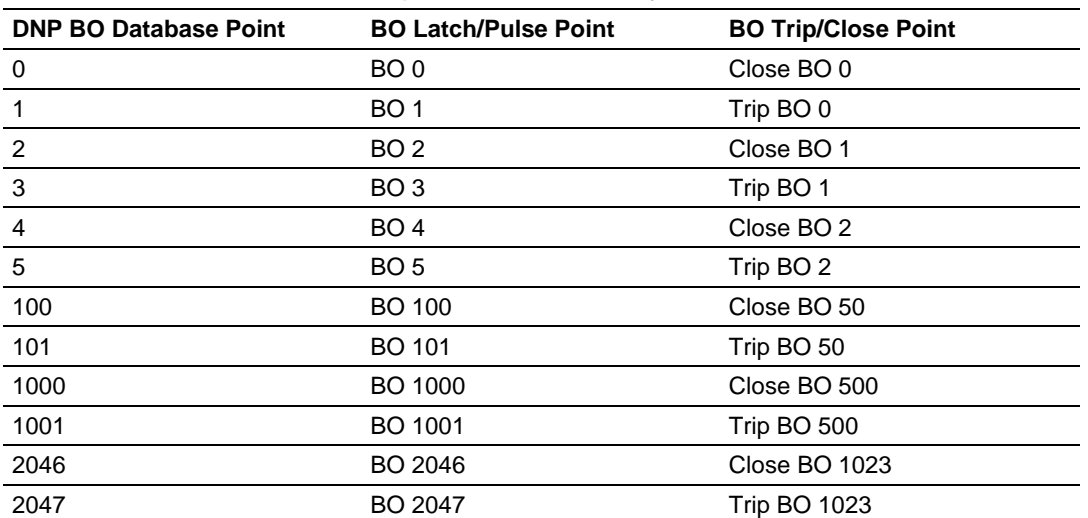

The following table describes the address mapping for the module using Latch and Pulse commands, and Trip/Close functionality.

As you can see from the above chart, trip/close requires 2 points within the module's DNP database. A trip is represented by the value of 2#10 for those 2 points, and a close is represented by the value of 2#01 for those same 2 points.

The module can only process 1024 trip/close points, as the database for the DNP BO is limited to 2048 bits total.

## *1.4.2 [DNP ENET IP ADDRESSES]*

This section of the configuration file only applies if the directive labeled *Use IP List* is set to **YES** or **Y**. If *Use IP List* is enabled, the module will refuse to answer a request unless the IP address of the client is listed in this section. This section may contain no more than 10 addresses.

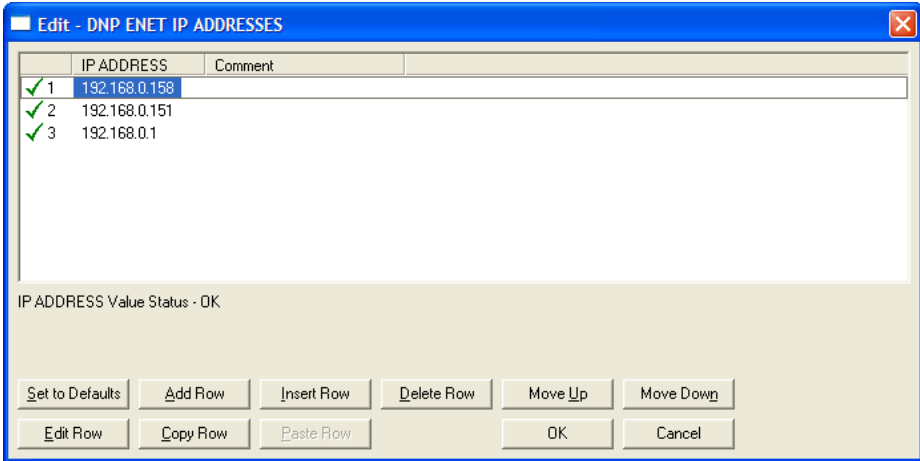

## *1.4.3 Common Configuration*

#### *Using the CommonNet Data Map*

The *Data Map* section allows you to copy data between areas in the module's internal database.

You can copy a maximum of 100 registers per *Data Map* command, and you can configure a maximum of 200 separate copy commands.

You can copy data from the error or status tables in upper memory to internal database registers in the *User Data memory* area.

You can rearrange the byte and/or word order during the copy process. For example, by rearranging byte or word order, you can convert floating-point values to the correct format for a different protocol.

You can also use the *Data Map* to condense widely dispersed data into one contiguous data block, making it easier to access.

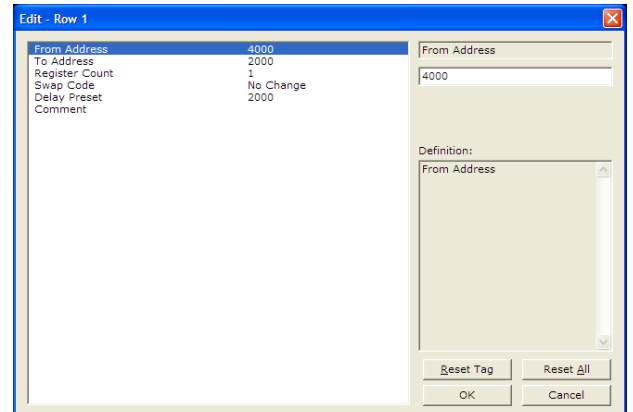

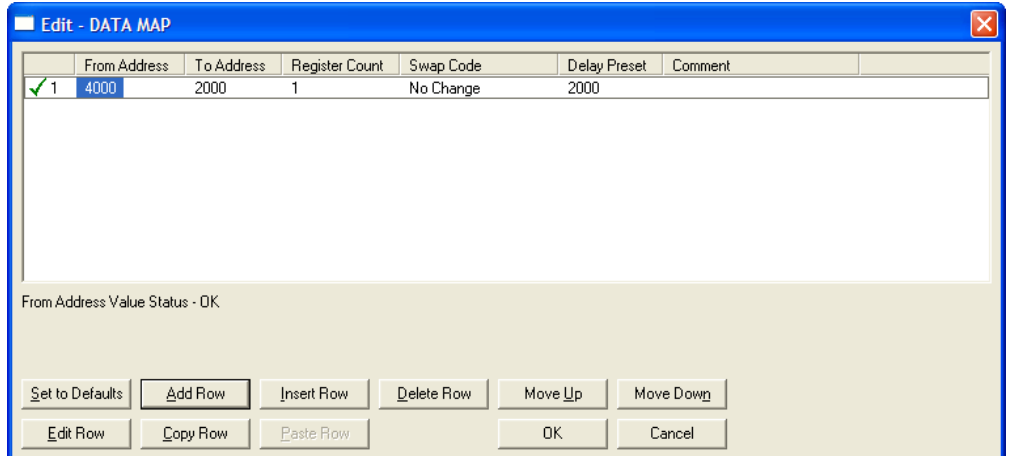

#### **From Address**

**0** to highest *Status Data* address

This field specifies the beginning internal database register address for the copy operation. This address can be any valid address in the *User Data Area* or the *Status Data Area* of the gateway.

#### **To Address**

#### **0** to **3999**

This parameter specifies the beginning destination register address for the copy operation. This address must always be within the *User Data registers* area. Take care to specify a destination address that will not overwrite data that has been stored in memory by one of the communication protocols running on the gateway.

#### **Register Count**

**1** to **100**

This parameter specifies the number of registers to copy.

#### **Swap Code**

#### **NO CHANGE**, **WORD SWAP**, **WORD AND BYTE SWAP**, **BYTE SWAP**

You may need to swap the order of the bytes in the registers during the copy process in order to change the alignment of bytes between dissimilar protocols. This parameter is helpful when dealing with floating-point or other multi-register values, as there is no standard method of storage of these data types in slave devices.

The following table defines the values and their associated operations:

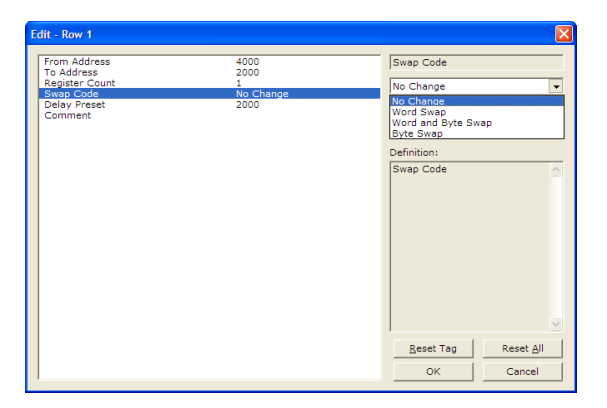

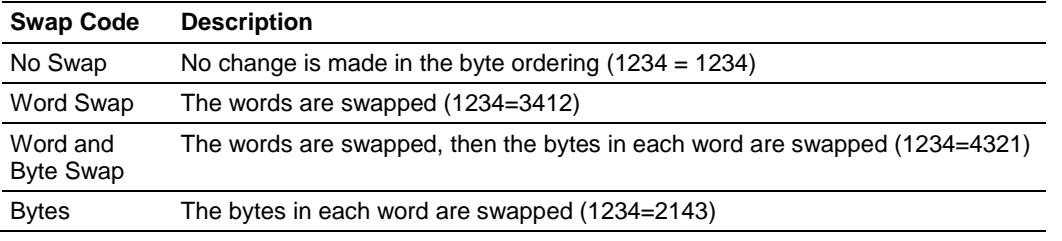

#### **Delay Preset**

This parameter sets an interval for each *Data Map* copy operation. The value you put for the *Delay Preset* is not a fixed amount of time. It is the number of firmware scans that must transpire between copy operations.

The firmware scan cycle can take a variable amount of time, depending on the level of activity of the protocol drivers running on the ProLinx gateway and the level of activity on the gateway's communication ports. Each firmware scan can take from 1 to several milliseconds to complete. Therefore, *Data Map* copy operations cannot be expected to happen at regular intervals.

If multiple copy operations (several rows in the *Data map* section) happen too frequently or all happen in the same update interval, they could delay the process scan of the gateway protocols, which could result in slow data updates or missed data on communication ports. To avoid these potential problems, you should set the *Delay Preset* to different values for each row in the *Data Map* section and set them to higher, rather than lower, numbers.

For example, *Delay Preset* values below 1000 could begin to cause a noticeable delay in data updates through the communication ports. And you should not set all *Delay Presets* to the same value. Instead, use different values for each row in the Data Map such as 1000, 1001, and 1002 or any other different *Delay Preset* values you like. This will prevent the copies from happening concurrently and prevent possible process scan delays.

## *1.4.4 Ethernet Configuration*

Use this procedure to configure the Ethernet settings for your module. You must assign an IP address, subnet mask and gateway address. After you complete this step, you can connect to the module with an Ethernet cable.

- **1** Determine the network settings for your module, with the help of your network administrator if necessary. You will need the following information:
	- $\circ$  IP address (fixed IP required) \_\_\_\_\_\_\_ . \_\_\_\_\_\_ . \_\_\_\_\_\_ . \_\_\_\_\_\_
	- o Subnet mask \_\_\_\_\_ . \_\_\_\_\_ . \_\_\_\_\_ . \_\_\_\_\_
	- o Gateway address \_\_\_\_\_ . \_\_\_\_\_ . \_\_\_\_\_ . \_\_\_\_\_

**Note:** The gateway address is optional, and is not required for networks that do not use a default gateway.

**2** Double-click the **ETHERNET CONFIGURATION** icon. This action opens the *Edit* dialog box.

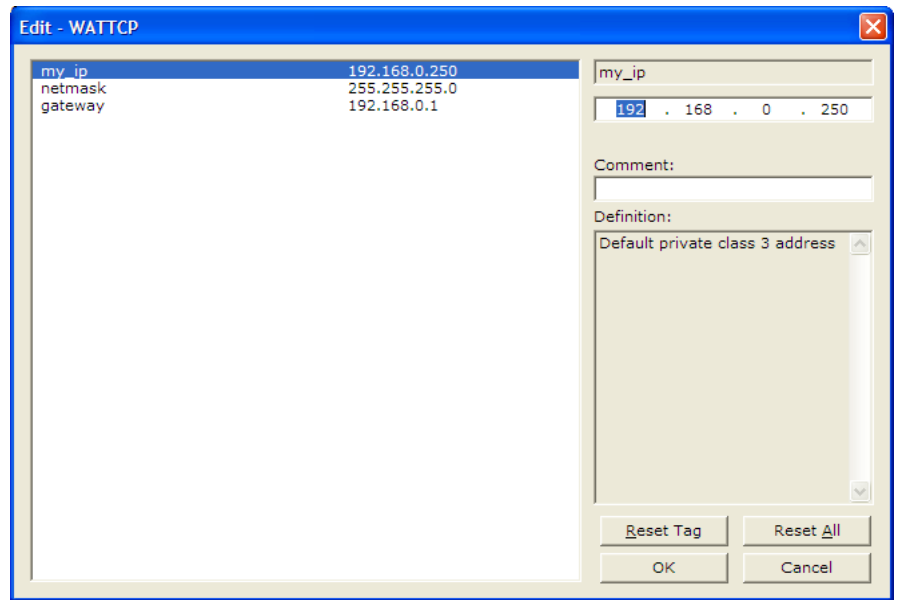

- **3** Edit the values for *my\_ip*, *netmask* (subnet mask) and *gateway* (default gateway).
- **4** When you are finished editing, click **OK** to save your changes and return to the *ProSoft Configuration Builder* window.

## *1.4.5 Downloading the Project to the Module Using a Serial COM Port*

For the module to use the settings you configured, you must download (copy) the updated *Project* file from your PC to the module.

#### *To download the project file*

- **1** In the tree view in *ProSoft Configuration Builder*, click once to select the module.
- **2** Right-click the module icon to open a shortcut menu. From the shortcut menu, choose **DOWNLOAD FROM PC TO DEVICE**. The program will scan your PC for a valid com port (this may take a few seconds). When *PCB* has found a valid COM port, the *Download* dialog box will open.

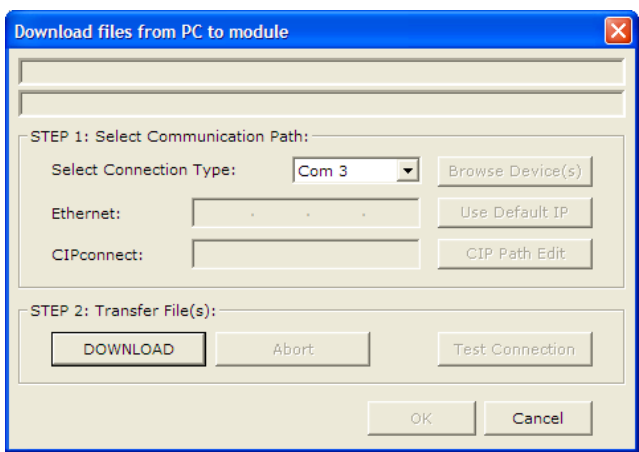

**3** Choose the COM port to use from the dropdown list, and then click the **DOWNLOAD** button.

The module will perform a platform check to read and load its new settings. When the platform check is complete, the status bar in the *Download* dialog box will display the message *Module Running*.

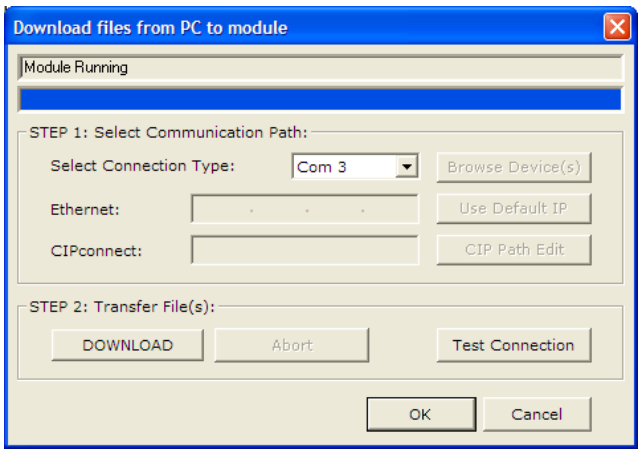

# <span id="page-26-0"></span>**2 Diagnostics and Troubleshooting**

## *In This Chapter*

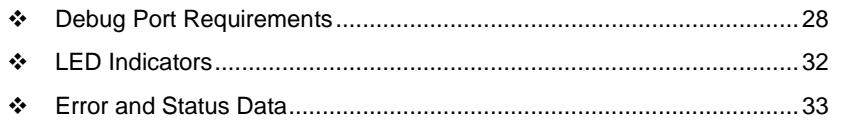

There are two ways to troubleshoot ProLinx gateways:

- **Using the LEDs located on the front of the gateway**
- **Using the Debug port, which provides a view into the gateway's internal** database.

## <span id="page-27-0"></span>**2.1 Debug Port Requirements**

In order to use the Debug capabilities of any ProLinx Module you will need the following:

- A PC running ProSoft Configuration Builder or HyperTerminal software
- A Null Modem cable
- A Mini-DIN to DB-9M connector
- **Configuration and executable files described earlier**

## *2.1.1 Using ProSoft Configuration Builder (PCB) for Diagnostics*

The *Configuration and Debug* menu for this module is arranged as a tree structure, with the *Main* menu at the top of the tree, and one or more sub-menus for each menu command. The first menu you see when you connect to the module is the *Main* menu.

Because this is a text-based menu system, you enter commands by typing the [command letter] from your computer keyboard in the *Diagnostic* window in *ProSoft Configuration Builder (PCB)*. The module does not respond to mouse movements or clicks. The command executes as soon as you press the **[COMMAND LETTER]** — you do not need to press **[ENTER].** When you type a **[COMMAND LETTER]**, a new screen will be displayed in your terminal application.

#### *Required Hardware*

You can connect directly from your PC's serial port to the serial port on the module to view configuration information, perform maintenance, and send or receive configuration files.

ProSoft Technology recommends the following minimum hardware to connect your PC to the module:

- **80486 based processor (Pentium preferred)**
- **1** megabyte of memory
- At least one UART hardware-based serial communications port available. USB-based virtual UART systems (USB to serial port adapters) often do not function reliably, especially during binary file transfers, such as when uploading/downloading configuration files or module firmware upgrades.

#### *Using the Diagnostic Window in ProSoft Configuration Builder*

**Tip:** You can have a ProSoft Configuration Builder Diagnostics window open for more than one module at a time.

#### *To connect to the module's Configuration/Debug serial port*

**1** Start *PCB*, and then select the module to test. Click the right mouse button to open a shortcut menu.

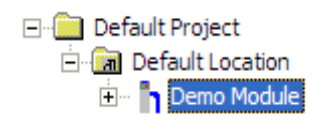

**2** On the shortcut menu, choose **DIAGNOSTICS**.

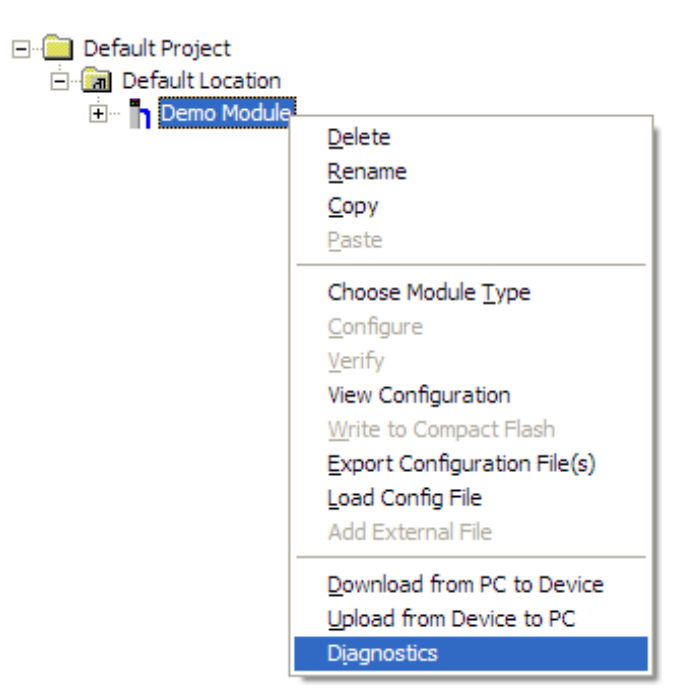

This action opens the *Diagnostics* dialog box.

**3** Press **[?]** to open the *Main* menu.

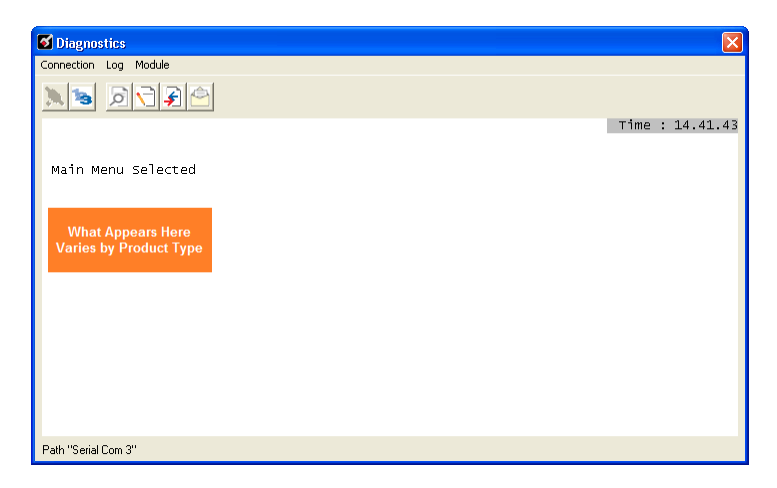

If there is no response from the module, follow these steps:

**1** Click to configure the connection. On the *Connection Setup* dialog box, select a valid com port or other connection type supported by the module.

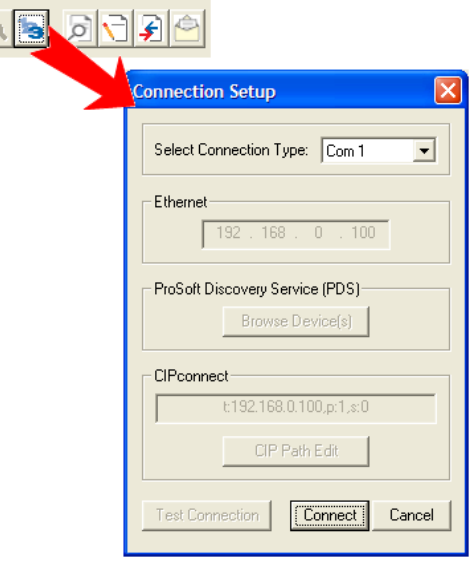

- **2** Verify that the null modem cable is connected properly between your computer's serial port and the module. A regular serial cable will not work.
- **3** On computers with more than one serial port, verify that your communication program is connected to the same port that is connected to the module.

If you are still not able to establish a connection, contact ProSoft Technology for assistance.

## *Navigation*

All of the submenus for this module contain commands to redisplay the menu or return to the previous menu. You can always return from a submenu to the next higher menu by pressing **[M]** on your keyboard.

The organization of the menu structure is represented in simplified form in the following illustration:

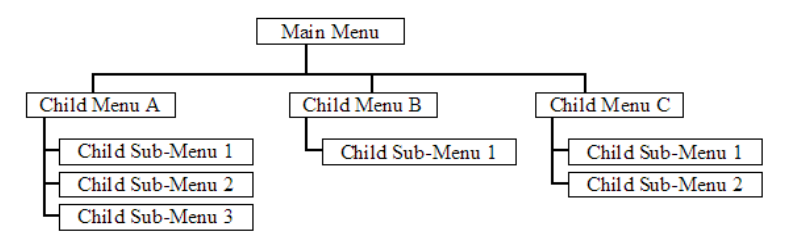

The remainder of this section shows the menus available for this module, and briefly discusses the commands available to you.

#### **Keystrokes**

The keyboard commands on these menus are usually not case sensitive. You can enter most commands in lowercase or uppercase letters.

The menus use a few special characters (**?**, **-**, **+**, **@**) that must be entered exactly as shown. Some of these characters will require you to use the **SHIFT**, **CTRL**, or **ALT** keys to enter them correctly. For example, on US English keyboards, enter the **?** command as **SHIFT** and **/**.

Also, take care to distinguish the different uses for uppercase letter "eye" (**I**), lowercase letter "el" (**L**), and the number one (**1**). Likewise, uppercase letter "oh" (**O**) and the number zero (**0**) are not interchangeable. Although these characters look alike on the screen, they perform different actions on the module and may not be used interchangeably.

## <span id="page-31-0"></span>**2.2 LED Indicators**

Troubleshooting the operation of the DNPSNET port can be performed using several methods.

The first and quickest is to scan the LEDs on the module to determine the existence and possibly the cause of a problem. This section provides insight into the operation of the Ethernet Port status LEDs. Information on the module's other LEDs can be found in the *ProLinx Reference Guide*.

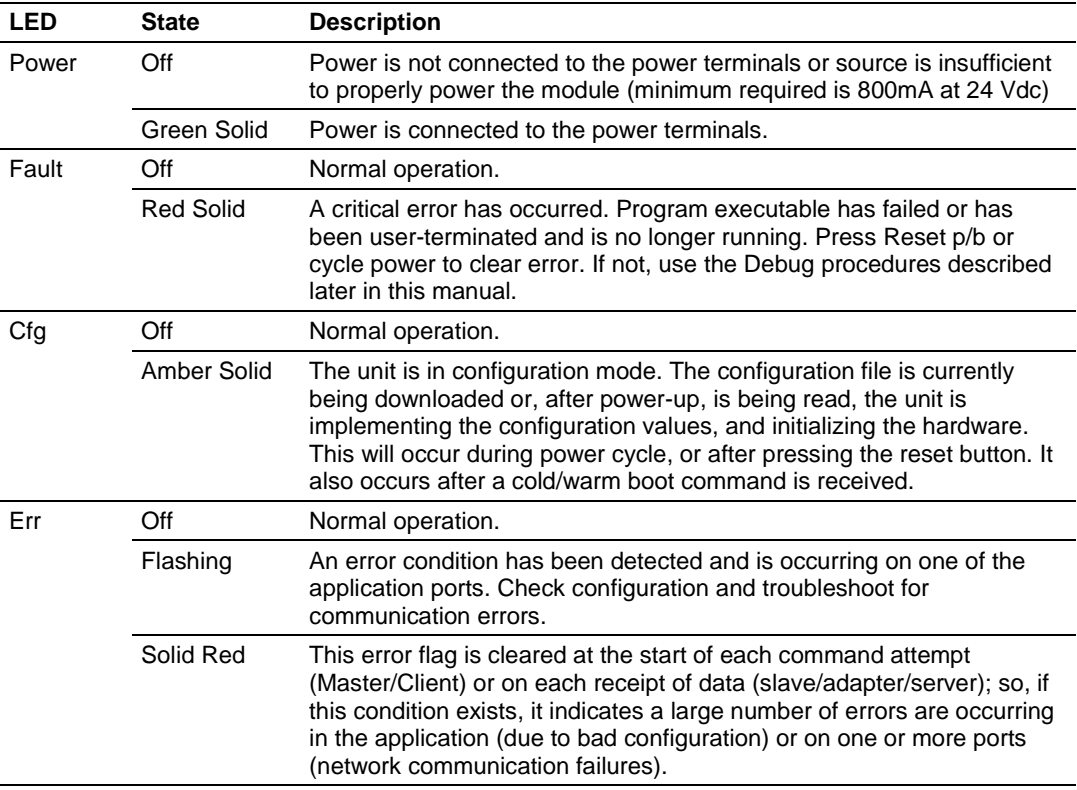

## *2.2.1 Base Module LEDs*

## *2.2.2 Ethernet LED Indicators*

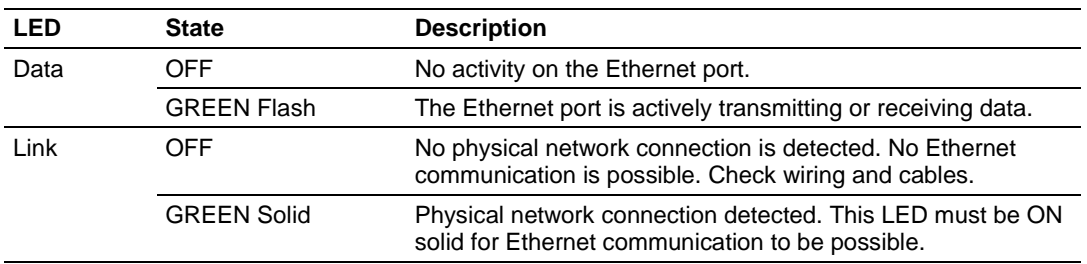

## <span id="page-32-0"></span>**2.3 Error and Status Data**

The program maintains an error/status data that can be mapped into the module's database using the data map feature available in all ProLinx modules. You can use the error/status table to determine the "health" of the module. This data can also be viewed using the Debug/Configuration port on the module.

## *2.3.1 Viewing Error and Status Data*

The following section lists the register addresses that will contain error and status data. If these registers are mapped into the module's database (registers 0 to 3999), you can use the Database View option to view the contents of these registers using the Debug/ Configuration port. Refer to the *ProLinx Reference Guide* for detailed information on viewing error and status registers using the Debug/ Configuration port. If the data is not mapped to the database, the status data can still be viewed using the Debug/Configuration port. Select the DNPSNET command from the module's main memory and select the information to view from the sub-menu.

## *2.3.2 DNPS Port - Error and Status*

The data area is initialized with zeros whenever the module is initialized. This occurs during a cold-start (power-on), reset (reset push-button pressed) or a warm-boot operation (commanded or loading of new configuration). These data registers are must be mapped into the valid range of registers (0 to 3999) for the module. Use the data mapping feature to accomplish this task. The following table lists the virtual registers assigned to the status and error information maintained by the driver.

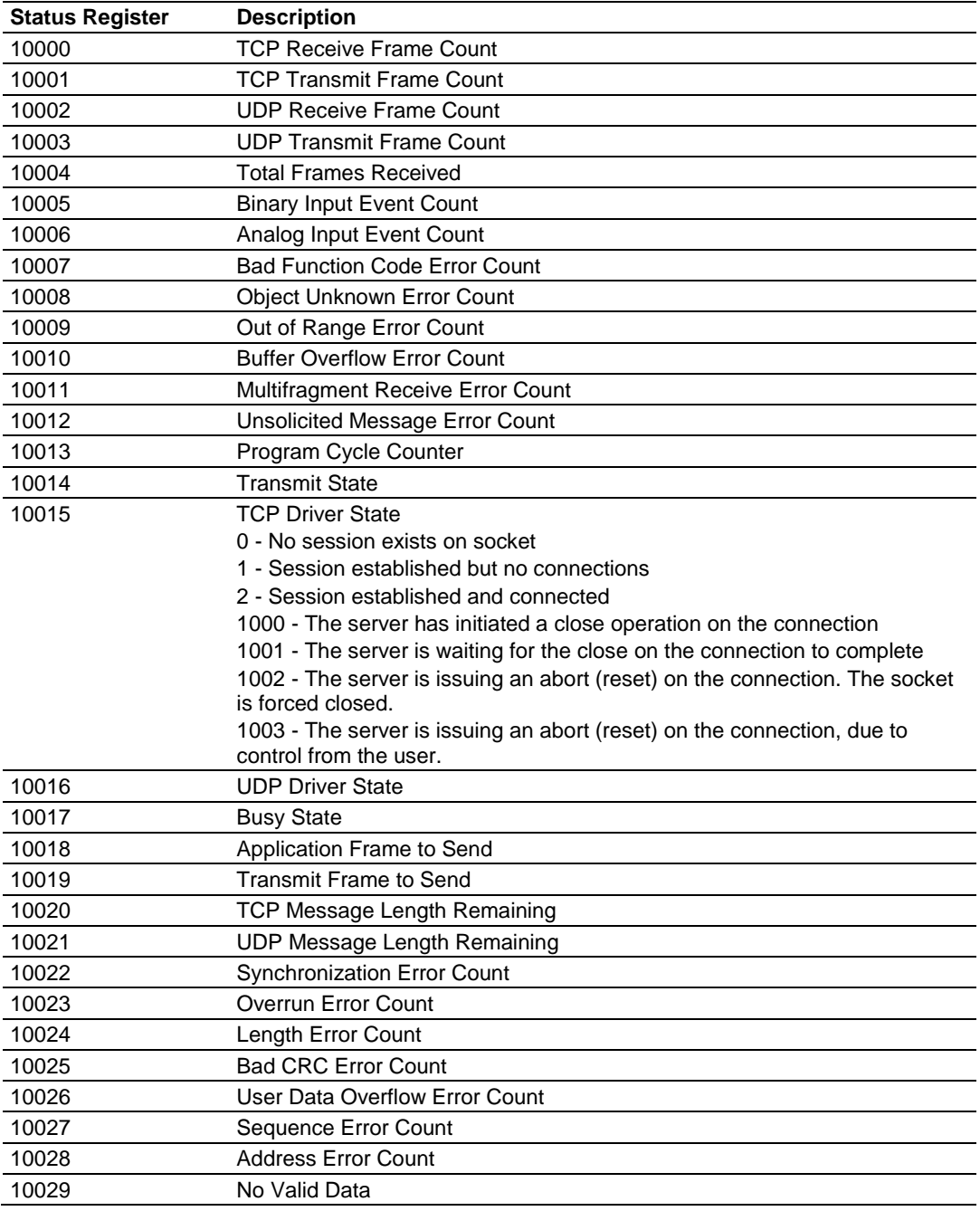

# <span id="page-34-0"></span>**3 Reference**

## *In This Chapter*

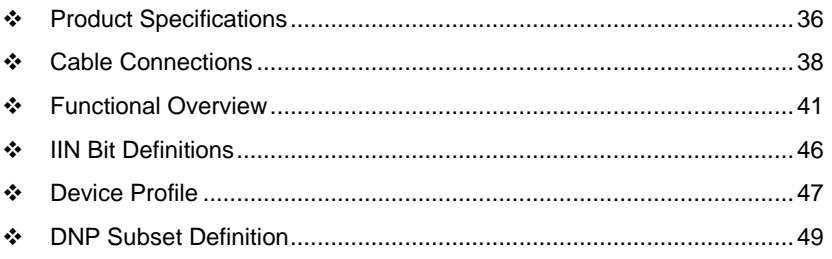

## <span id="page-35-0"></span>**3.1 Product Specifications**

## *3.1.1 Server Functional Specifications*

The DNPSNET module accepts DNP commands to control and monitor the data stored in the DNP databases. These data are passed between the module and the other protocol on the ProLinx module.

## *3.1.2 DNPSNET Server Specifications*

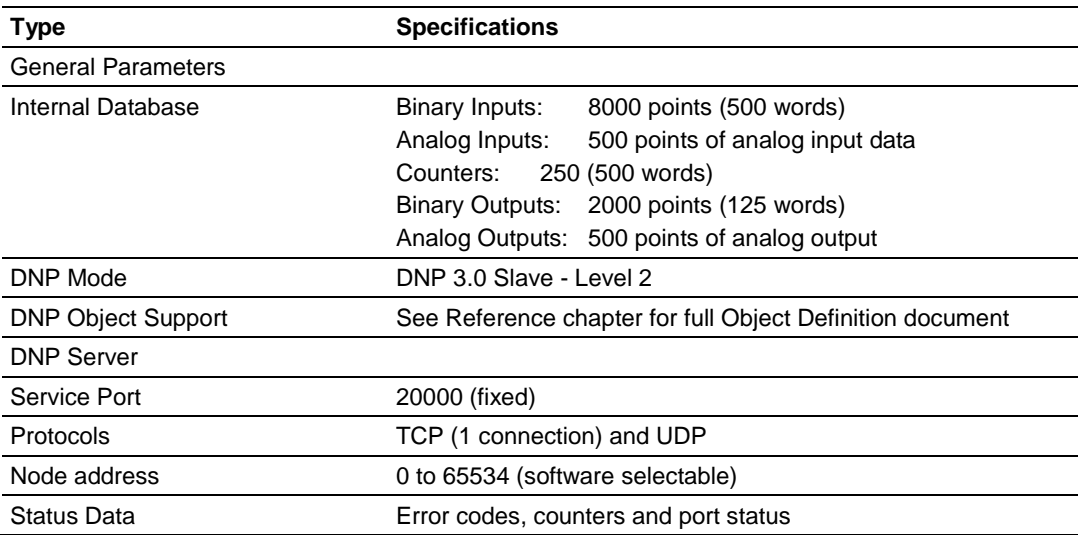

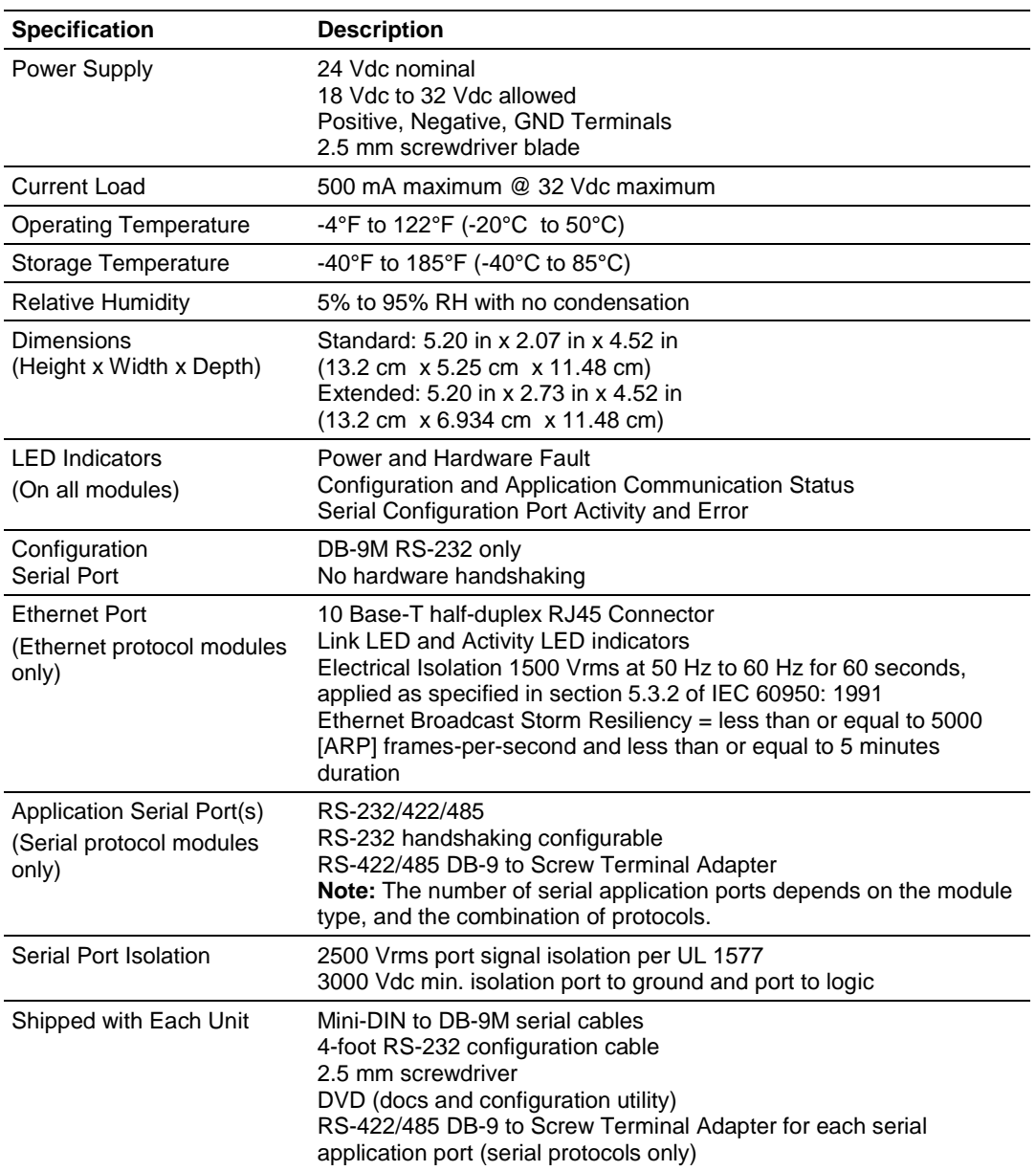

## *3.1.3 Hardware Specifications*

## <span id="page-37-0"></span>**3.2 Cable Connections**

The DNPSNET module has the following communication connections on the module:

- One Ethernet port (RJ45 connector)
- One RS-232 Configuration/Debug port (Mini-DIN connector)

## *3.2.1 RS-232 Configuration/Debug Port*

This port is physically an eight-pin, Mini-DIN8F connection. A Mini-DIN8M to DB9M adapter cable is included with the module. This port permits a PC-based terminal emulation program to view configuration and status data in the module and to control the module. Here are the cable pinouts for RS-232 communication on this port.

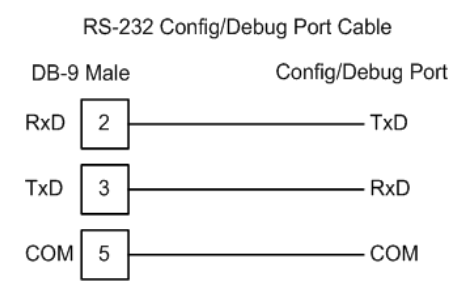

## *3.2.2 Ethernet Connection*

The DNPSNET module has an RJ45 port located on the front of the module, labeled *Ethernet*, for use with the TCP/IP network. The module is connected to the Ethernet network using an Ethernet cable between the module's Ethernet port and an Ethernet switch or hub.

**Note:** Depending on hardware configuration, you may see more than one RJ45 port on the module. The Ethernet port is labeled *Ethernet*.

**Warning:** The DNPSNET module is NOT compatible with Power Over Ethernet (IEEE802.3af / IEEE802.3at) networks. Do NOT connect the module to Ethernet devices, hubs, switches or networks that supply AC or DC power over the Ethernet cable. Failure to observe this precaution may result in damage to hardware, or injury to personnel.

**Important:** The module requires a static (fixed) IP address that is not shared with any other device on the Ethernet network. Obtain a list of suitable IP addresses from your network administrator BEFORE configuring the Ethernet port on this module.

#### *Ethernet Port Configuration - wattcp.cfg*

The wattcp.cfg file must be set up properly in order to use a TCP/IP network connection. You can view the current network configuration in *ProSoft Configuration Builder (PCB)*, as shown:

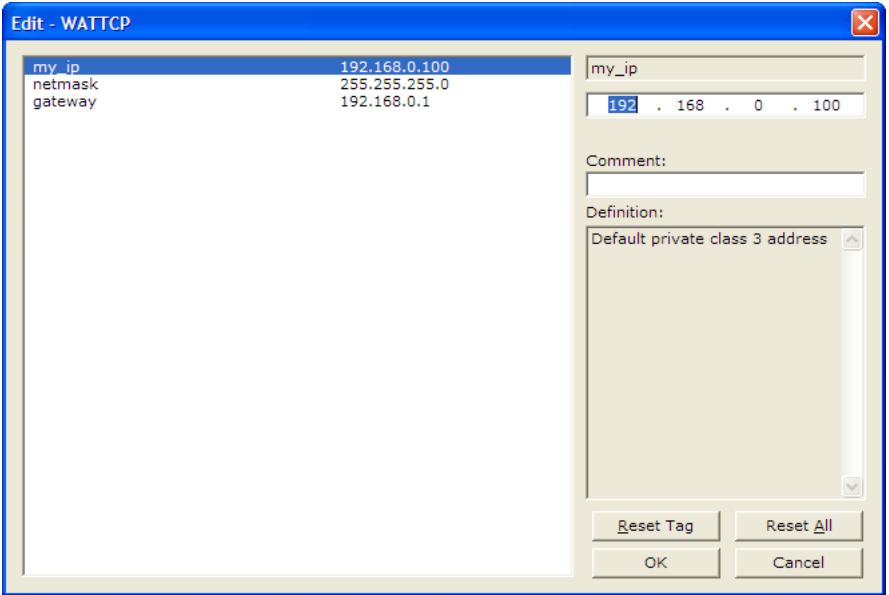

You may also view the network configuration using a PC serial port connection and an ASCII terminal program (like Windows HyperTerminal) by selecting **[@]** (Network Menu) and **[V]** (View) options when connected to the Debug port. For more information on serial port access, see the chapter on Diagnostics and Troubleshooting (page [27\)](#page-26-0).

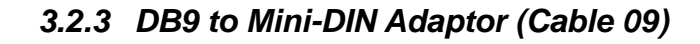

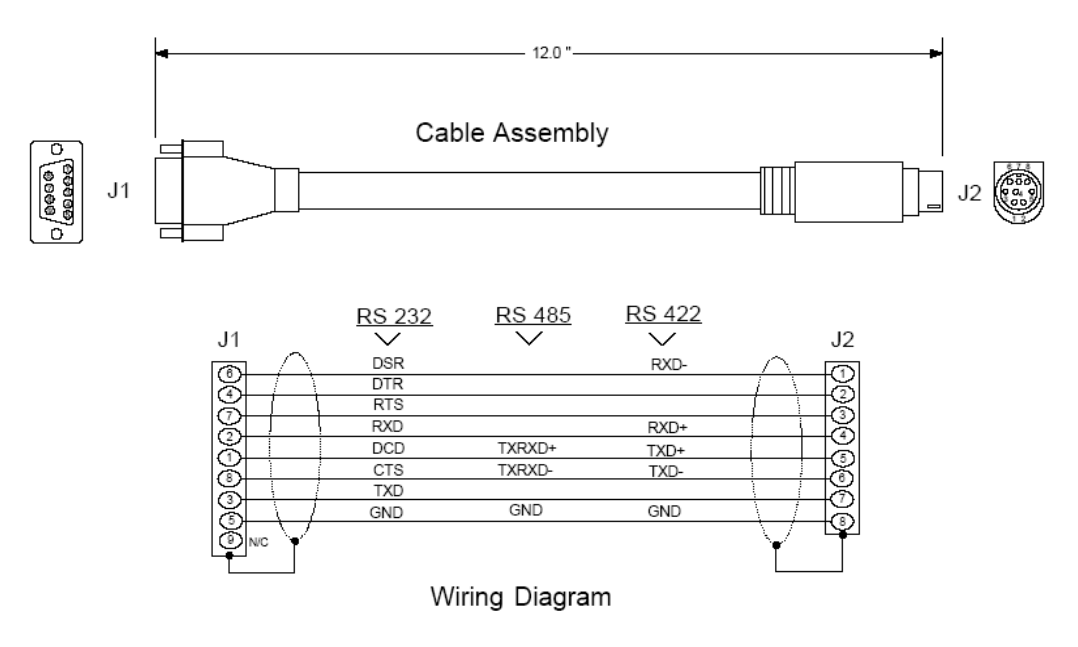

## <span id="page-40-0"></span>**3.3 Functional Overview**

The DNPSNET protocol driver exists as a single service port (DNPSNET port 20000) implementation that supports a single TCP port connection and multiple UDP ports on a TCP/IP Ethernet network. The DNPSNET port operates as a server, supporting the DNP 3.0 protocol in a Level 2 implementation using the DNP User Group recommended extension for use on LAN/WAN. This is published in "Transporting DNP V3.00 over Local and Wide Area Networks", December 15, 1998 by the DNP Users Group and is available on the Internet at http://www.dnp.org.

The DNPSNET driver is implemented in ProLinx modules to interface DNP master units with a variety of communication protocols and interfaces. This driver supports DNP version 3.0, subset level 2. The Reference chapter of this documentation contains the Device Profile for the driver. The Reference chapter contains the subset definition for the driver. This document serves as the base for understanding the DNP server driver functionality and configuration. The discussion is general in nature deferring specifics to the individual product documents.

Before attempting to use this or any other DNPSNET protocol device, it is recommended that you have a copy of the DNP Basic 4 documentation and other information available through the DNP User Group. It is very important that these documents be understood for successful application of the protocol in a user's solution. If you are a member of the user group, you can download these documents from the http://www.dnp.org [\(http://www.dnp.org\)](http://www.dnp.org/) Web site.

The DNPSNET driver will respond to requests from a remote DNP client (master) device. All data in the module's database configured as DNP data points is available to the remote master device for read and write requests. Additionally, the driver can send unsolicited event messages to a connected, TCP, client.

## *3.3.1 DNPSNET Ethernet Port*

The ProLinx module supports the DNP 3.0 protocol as a server using the TCP and UDP protocols using service port 20000 (fixed).

The relationship between the port labeling on the front of the ProLinx module and the application is as follows:

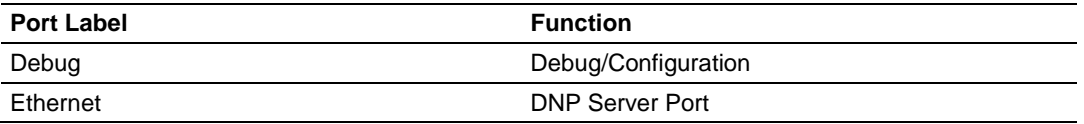

## *3.3.2 Module Internal Database*

The internal database is central to the functionality of the module. This database is shared between all the ports on the module and is used as a conduit to pass information from one device on one network to one or more devices on another network. This permits data from devices on one communication port/network to be viewed and controlled by devices on another port/network.

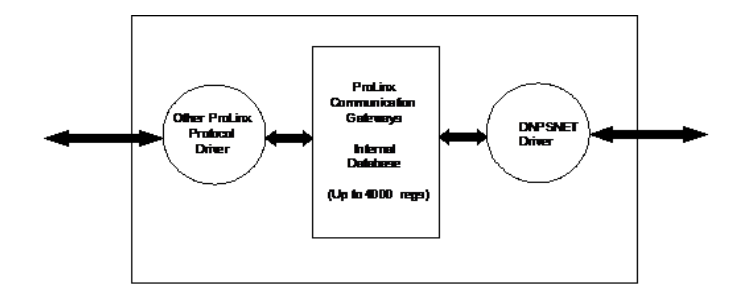

In addition to data from the server port, status and error information generated by the module can also be mapped into the internal database for use by the other protocol driver.

## *3.3.3 DNPSNET Database Layout*

Central to the functionality of the DNPSNET driver is the database. This database is used as the interface between remote DNP devices and the other protocol implemented on a module. The content and structure of the user data area of the database is completely user defined. The following illustration shows the general format of the module's database:

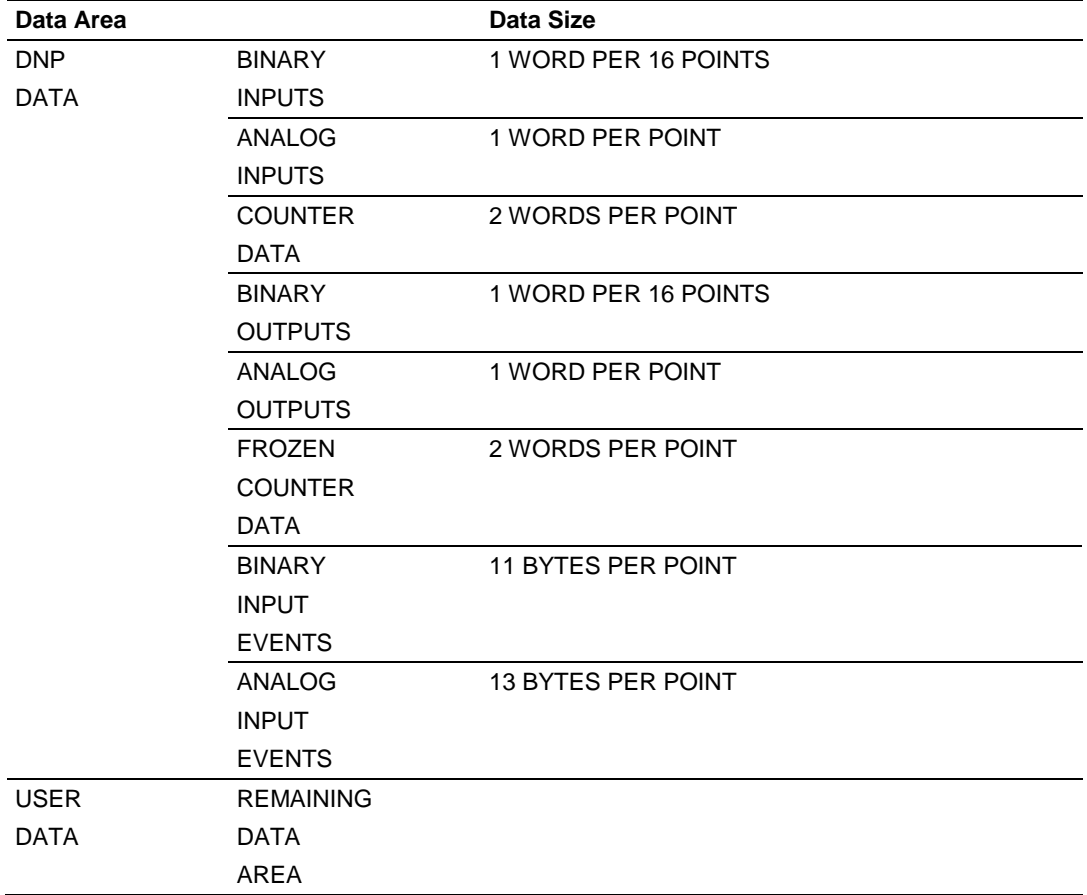

The first word of the module's database contains the first 16 points of binary input data (if defined). It is important to understand how the data is mapped to the database so that it can be accessed by the other protocol. Each DNP data type has a fixed size. This size is used in conjunction with the number of points configured for the type to determine the size and location in the database. Below is an example of a user database with a defined set of point counts:

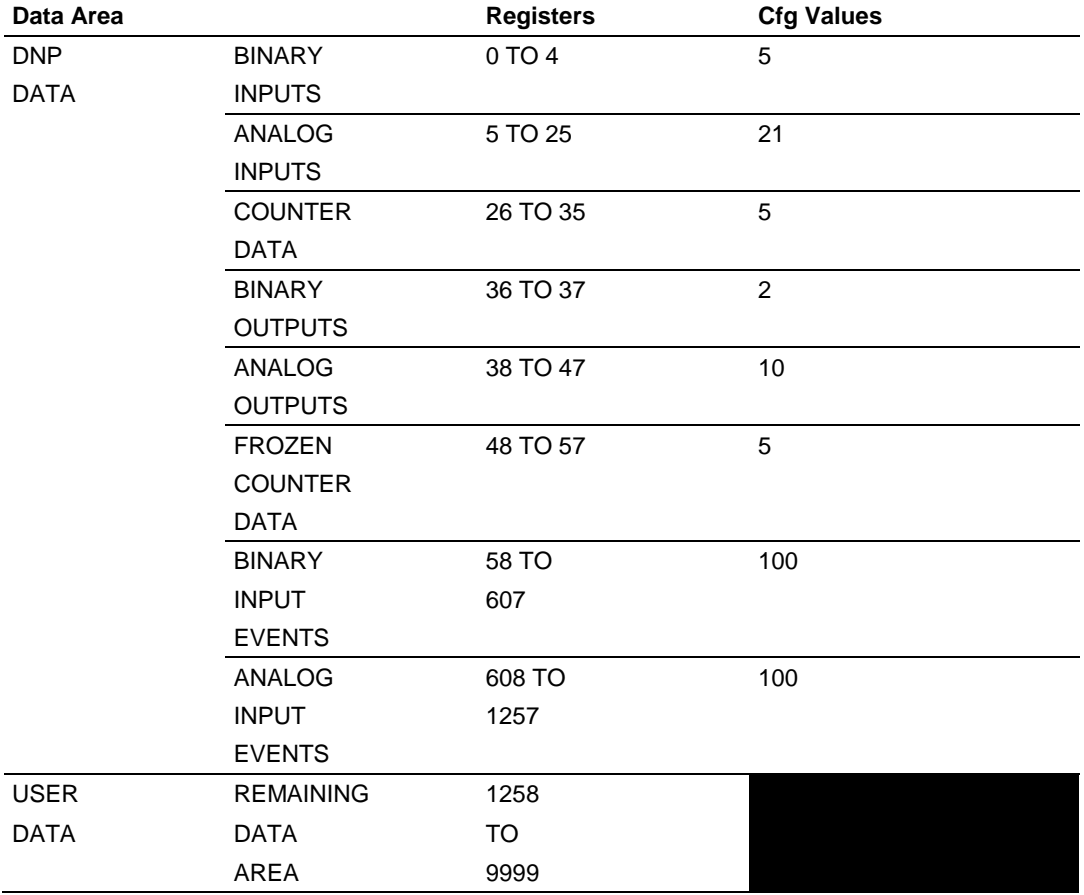

Note that the order of the data types is fixed by the driver (for some interfaces this order may be altered (that is, PROFIBUS Slave)). In order to access the binary input data, registers 0 to 4 are used. To read analog output data passed to the driver from a remote master, registers 38 to 47 are used. Register 38 contains the value for analog output point 0, and register 47 contains the value for analog output point 9.

Data in the frozen counter, binary input event and analog input event areas should not be altered by the other protocol in the module. The DNPSNET driver should only use this data area. The other protocol on the ProLinx module should place data in the binary input, analog input and counter data areas. The remote DNP master reads this data. The remote DNP master will write values to the binary and analog output data areas. This data should be used by the other protocol for control.

## *3.3.4 DNPSNET Driver Data Flow*

The DNP Server Driver allows the module to respond to data read and write commands issued by a master on the DNP network. The following flow chart and associated table describe the flow of data into and out of the module.

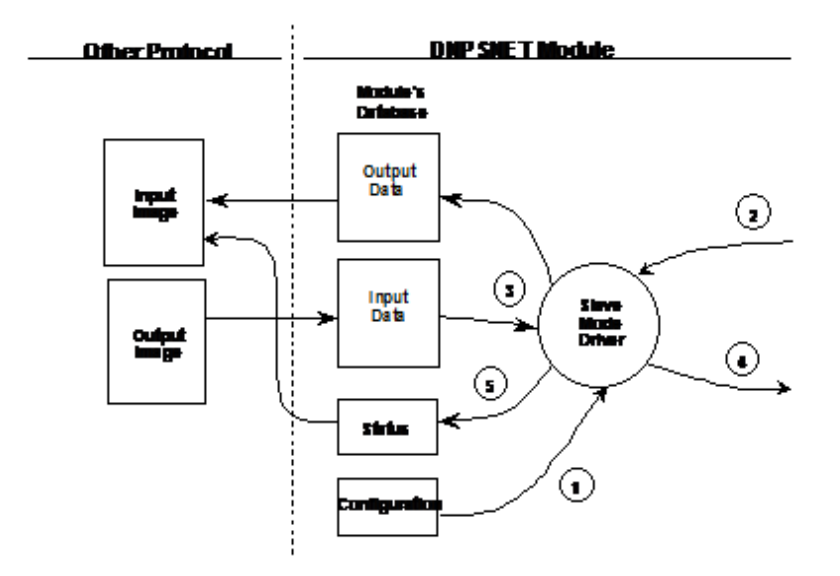

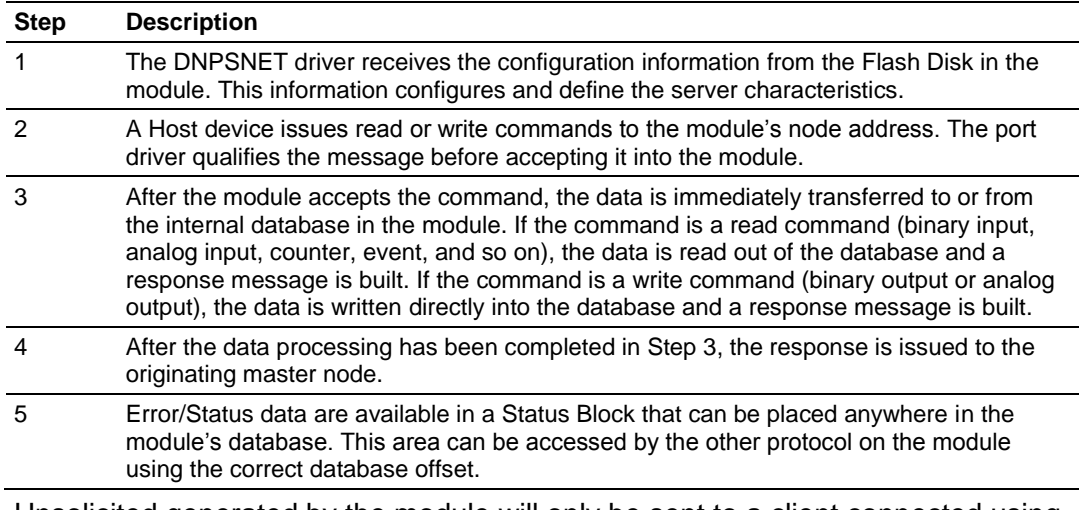

Unsolicited generated by the module will only be sent to a client connected using the TCP protocol. A single TCP connection is supported by the module to prevent confusion as to which client to send the unsolicited messages. Multiple clients can communicate with the module using the UDP protocol but only one master will receive the unsolicited messages. If a client polls for event messages with the UDP protocol they will be sent and removed from the event buffer.

## <span id="page-45-0"></span>**3.4 IIN Bit Definitions**

The internal indication bits are stored in a word that follows the function code in all response messages. These bits report status and error information to the master DNP device. Below is a description of the word:

## *3.4.1 First Byte*

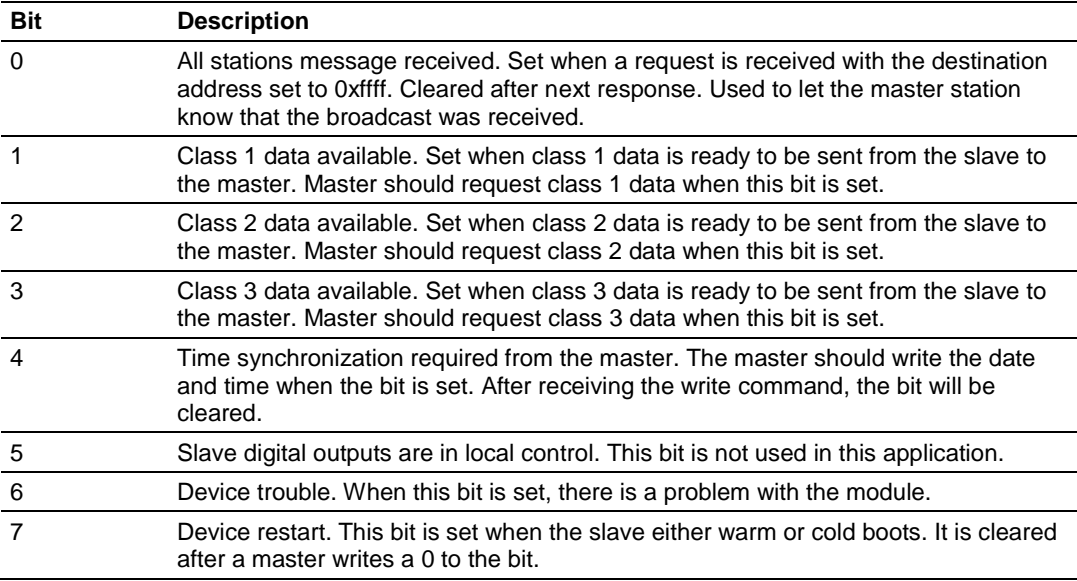

## *3.4.2 Second Byte*

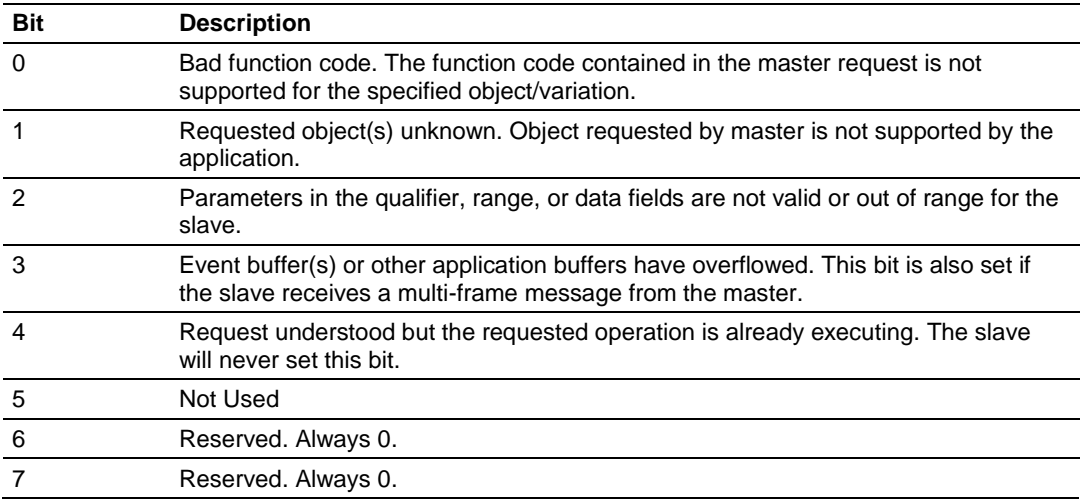

## <span id="page-46-0"></span>**3.5 Device Profile**

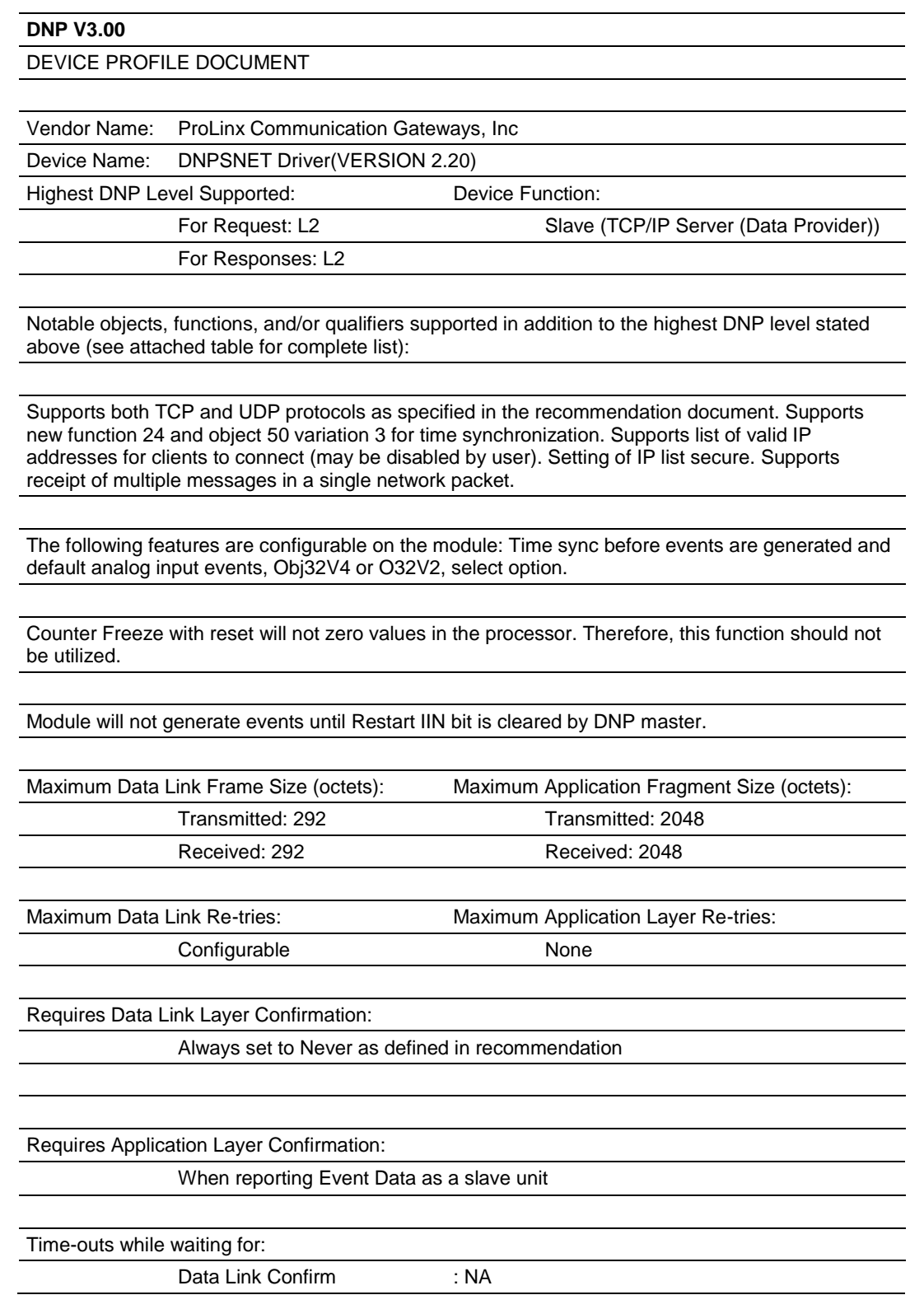

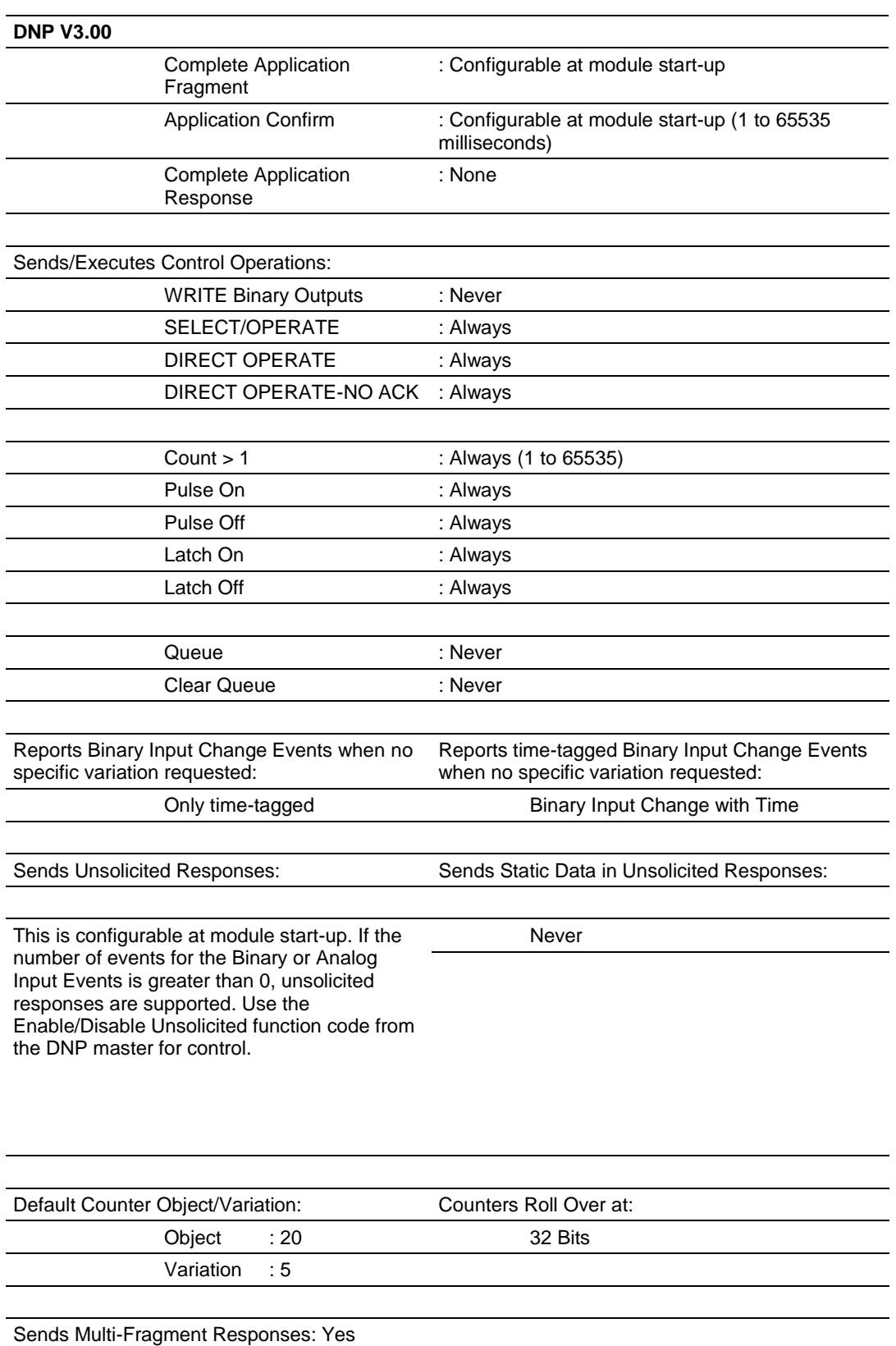

## <span id="page-48-0"></span>**3.6 DNP Subset Definition**

Note: Objects that we support that are not required within the Level II specification are shaded. Refer to the associated notes to determine our response to the message.

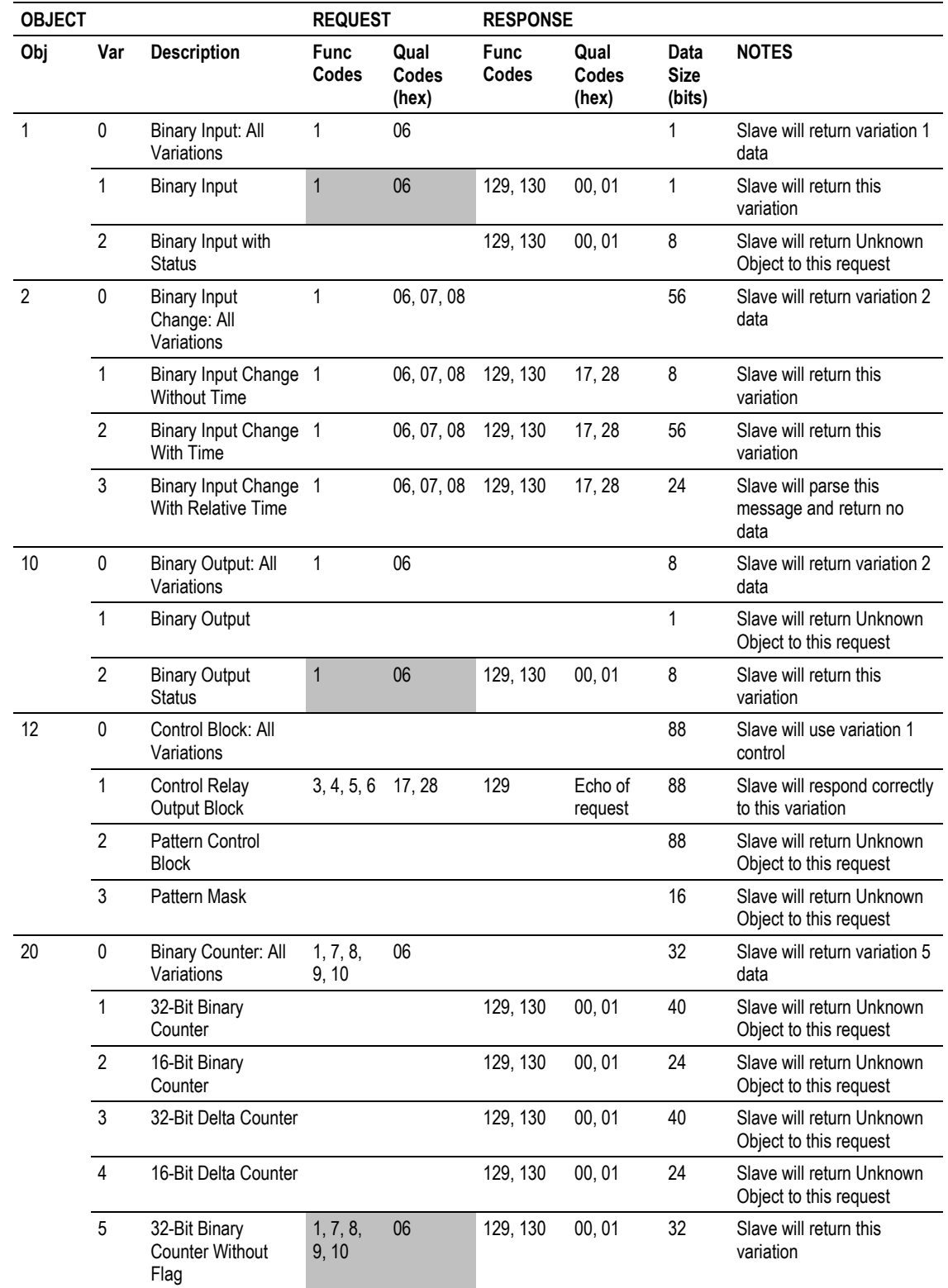

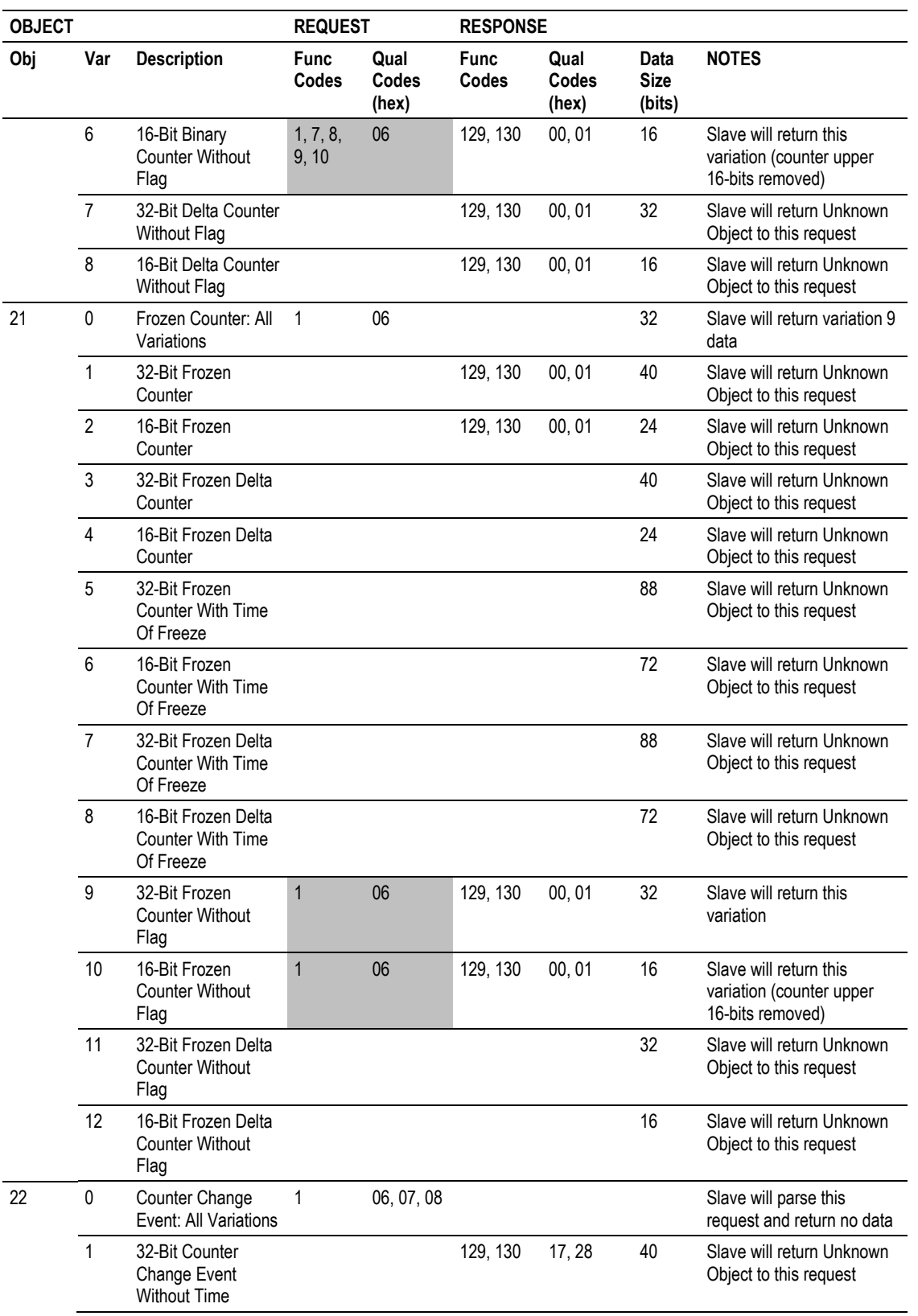

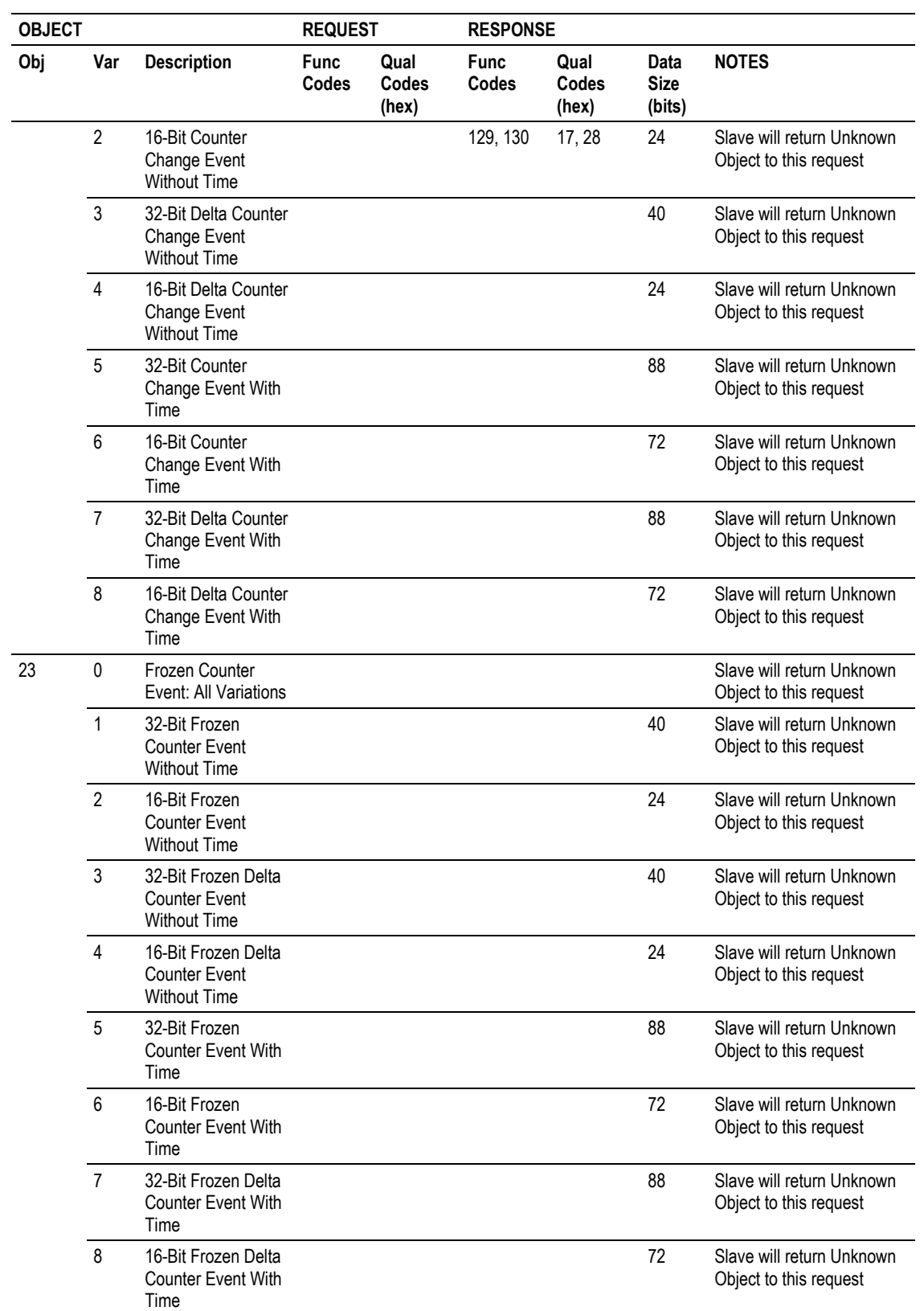

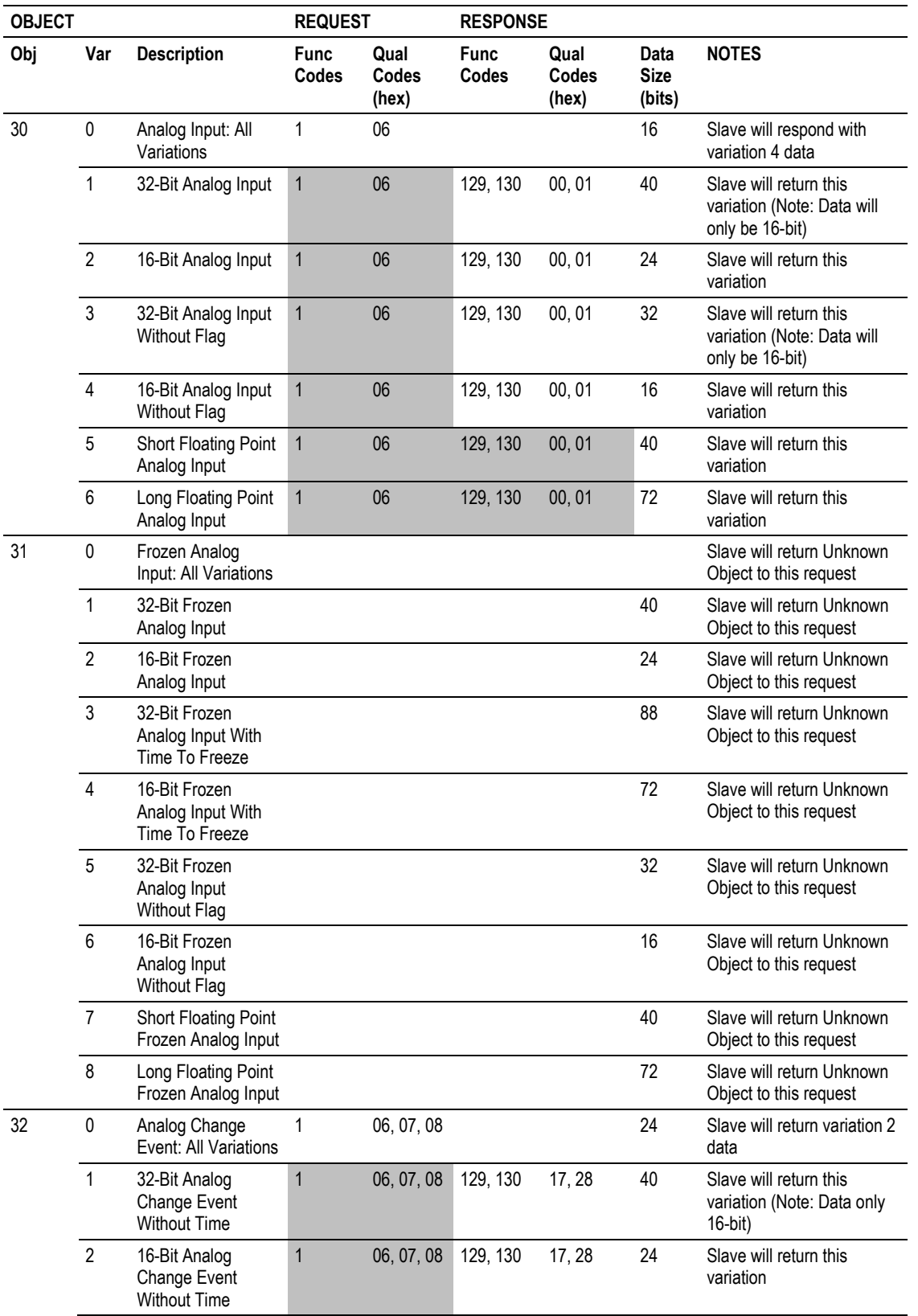

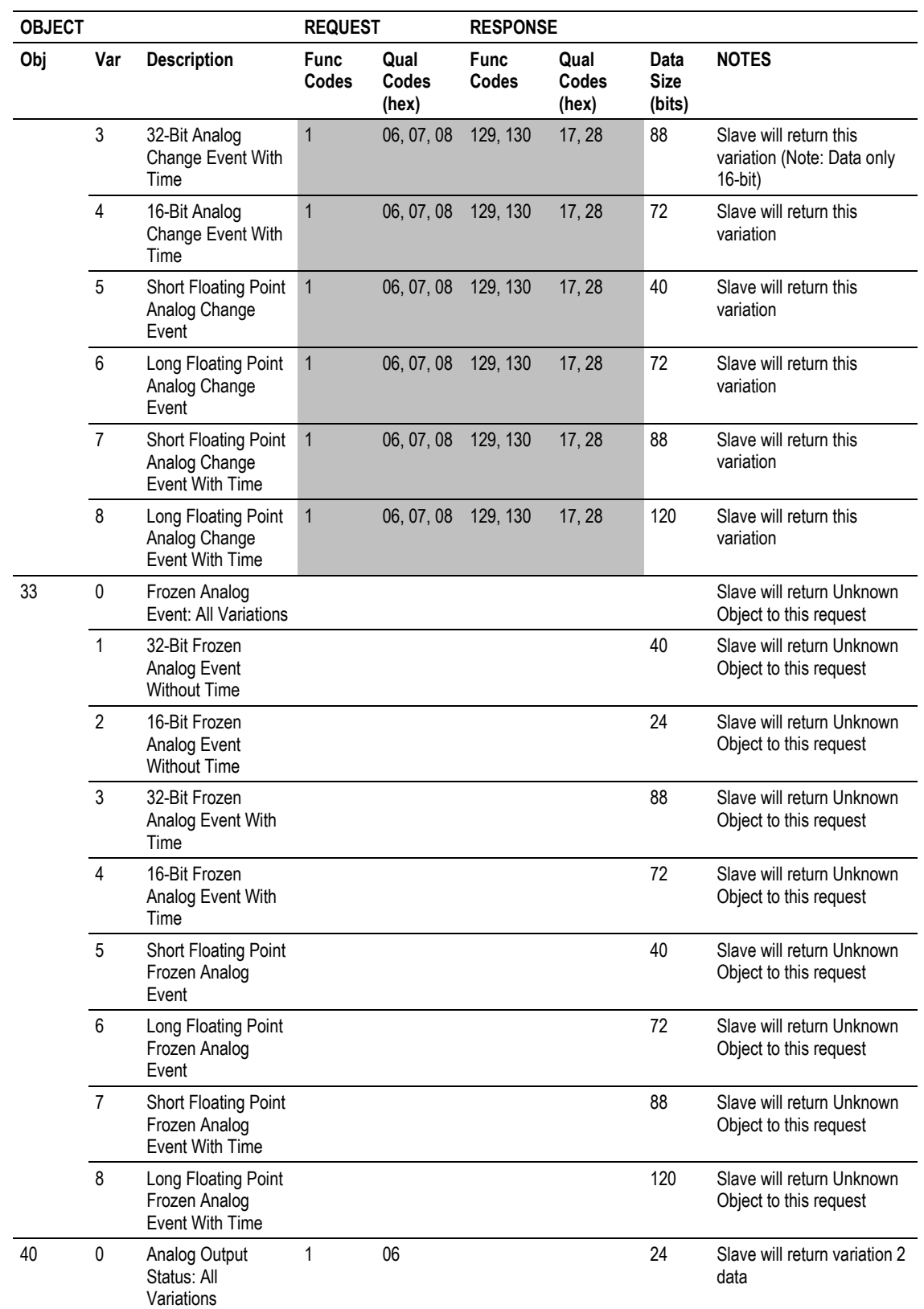

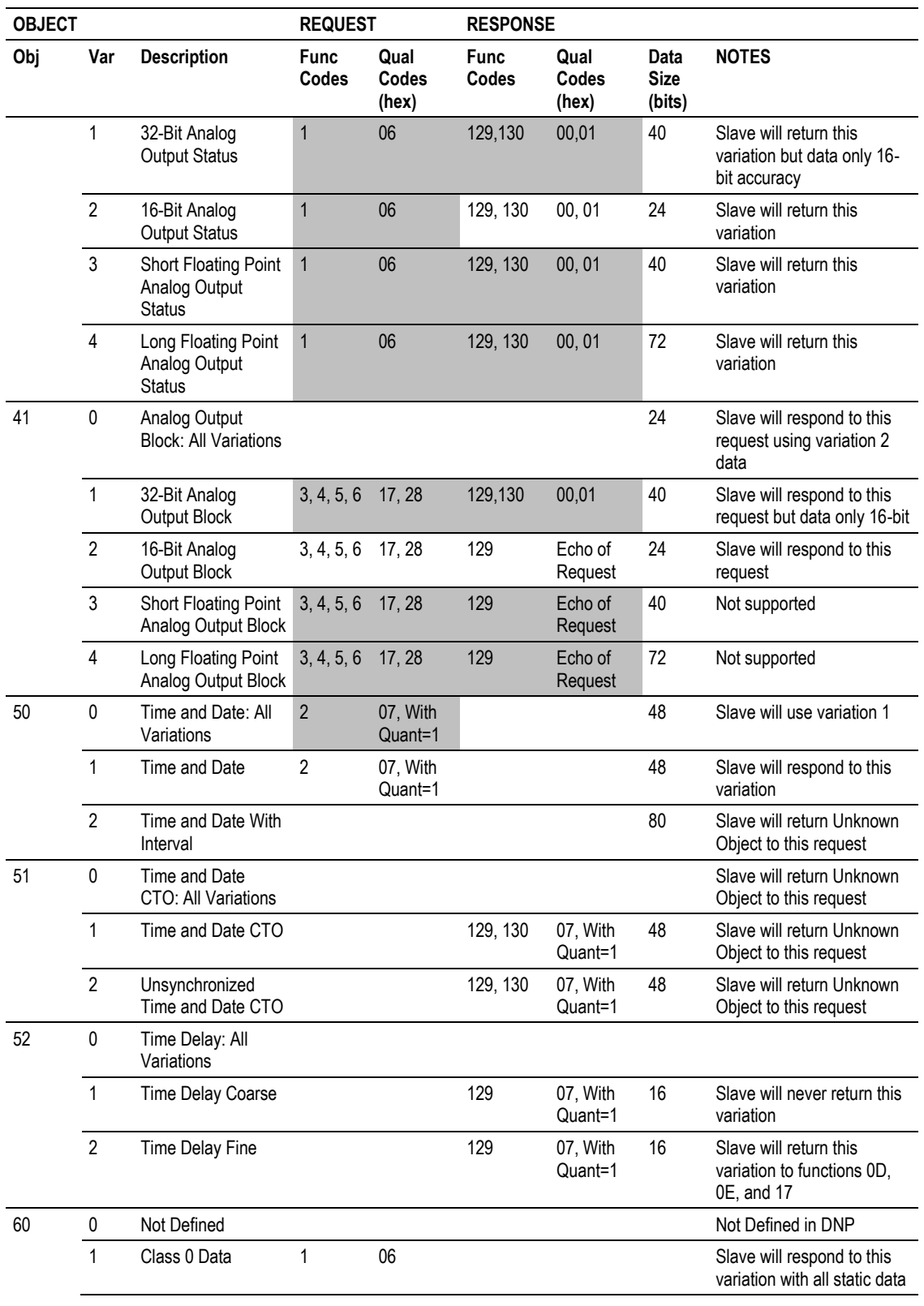

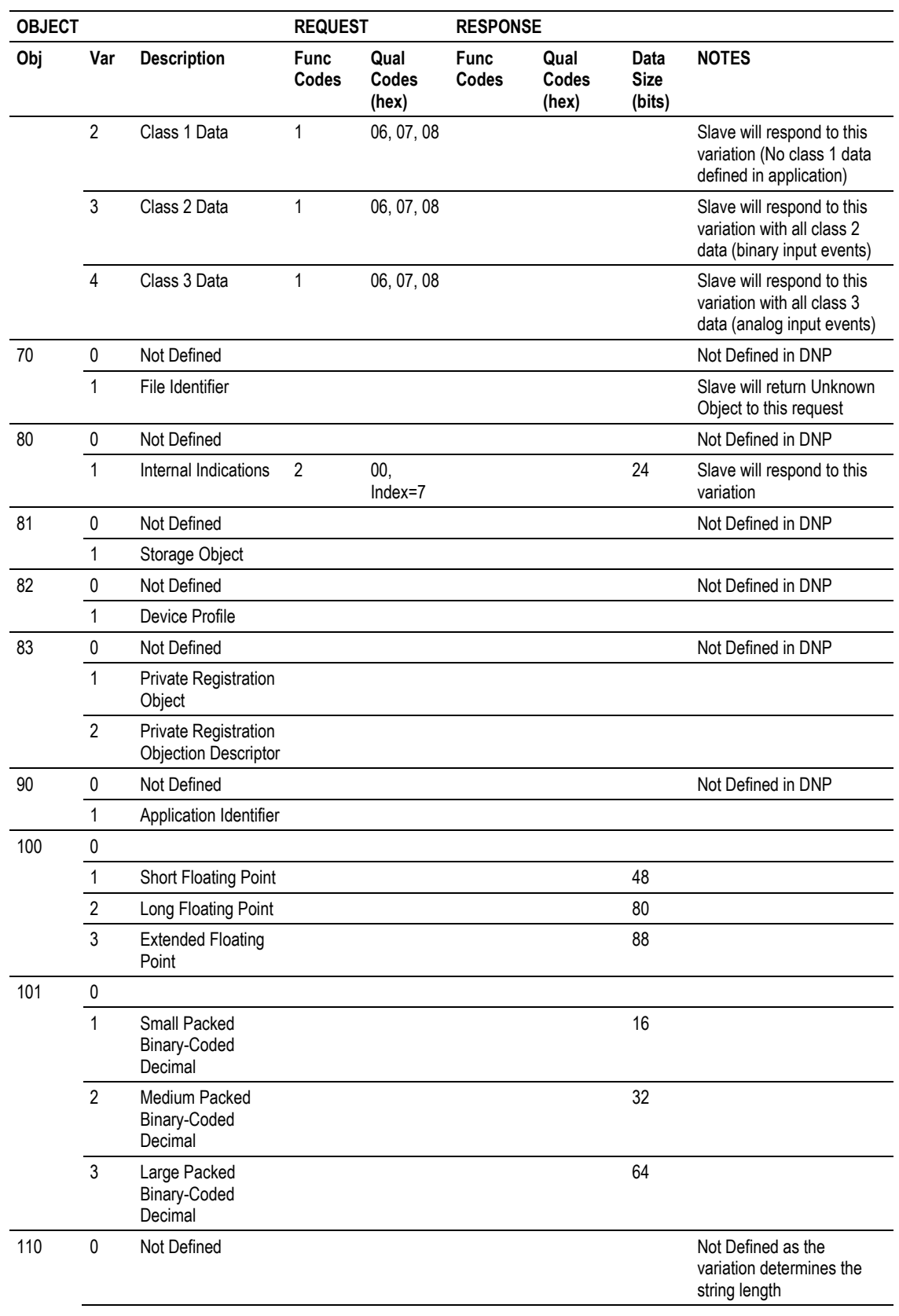

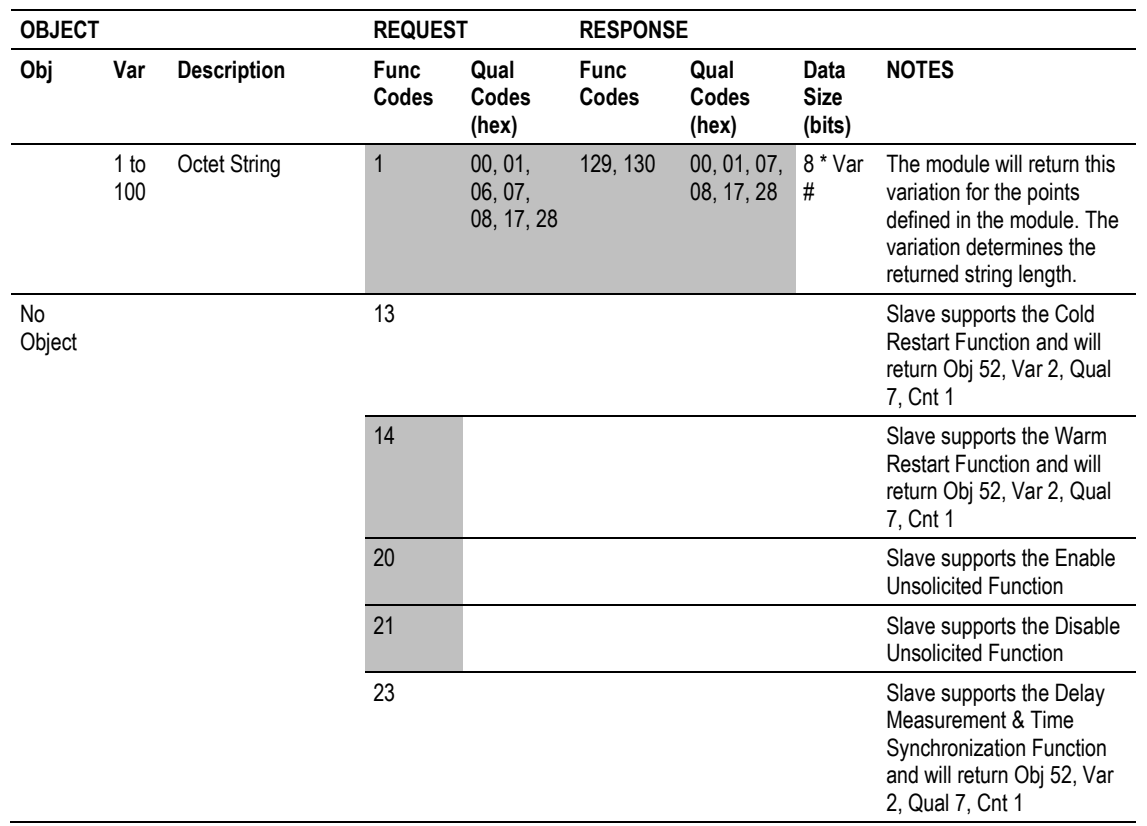

# <span id="page-56-0"></span>**4 Support, Service & Warranty**

### *In This Chapter*

- [Contacting Technical Support](#page-56-0) ..............................................................[.57](#page-56-0)
- [Warranty](#page-57-0) Information............................................................................[.58](#page-57-0)

## **Contacting Technical Support**

ProSoft Technology, Inc. (ProSoft) is committed to providing the most efficient and effective support possible. Before calling, please gather the following information to assist in expediting this process:

- **1** Product Version Number
- **2** System architecture
- **3** Network details

If the issue is hardware related, we will also need information regarding:

- **1** Module configuration and associated ladder files, if any
- **2** Module operation and any unusual behavior
- **3** Configuration/Debug status information
- **4** LED patterns
- **5** Details about the serial, Ethernet or fieldbus devices interfaced to the module, if any.

**Note:** *For technical support calls within the United States, an after-hours answering system allows 24-hour/7-days-a-week pager access to one of our qualified Technical and/or Application Support Engineers. Detailed contact information for all our worldwide locations is available on the following page.*

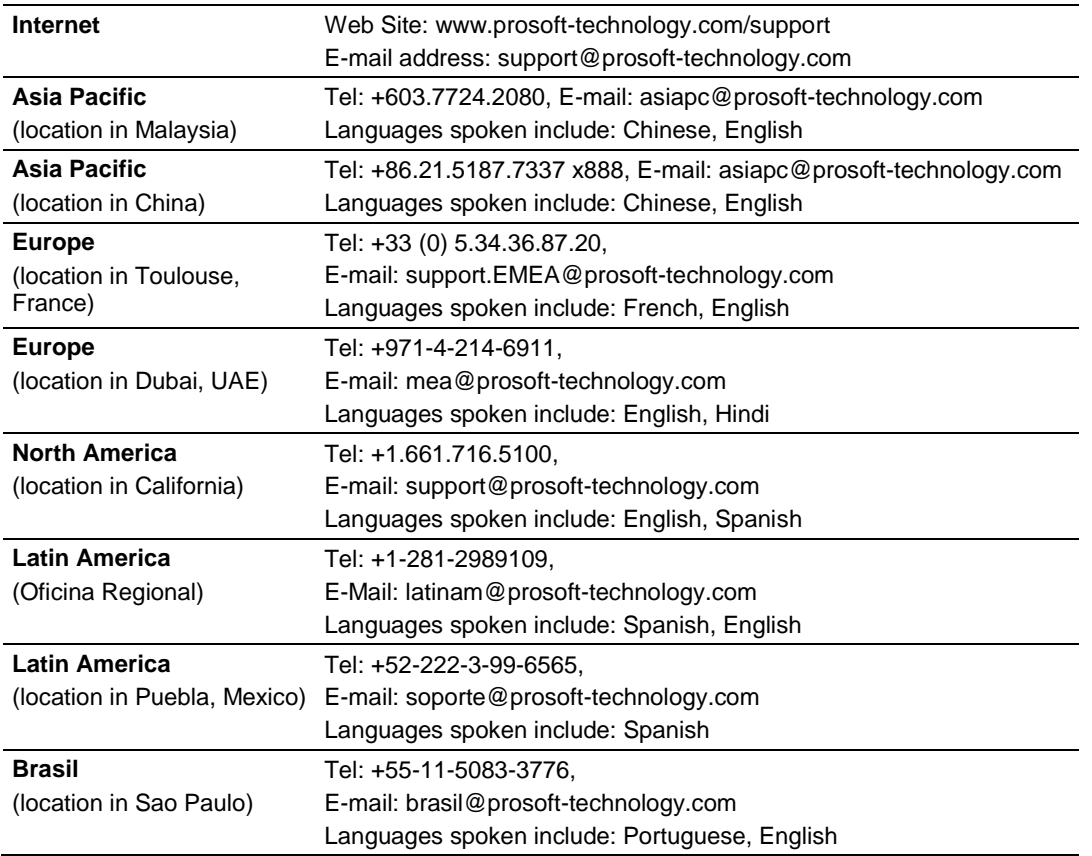

## <span id="page-57-0"></span>**4.1 Warranty Information**

For complete details regarding ProSoft Technology's TERMS & CONDITIONS OF SALE, WARRANTY, SUPPORT, SERVICE AND RETURN MATERIAL AUTHORIZATION INSTRUCTIONS please see the documents on the Product DVD or at www.prosoft-technology.com/warranty.

All documentation is subject to change without notice.

**Index**

## **[**

[DNP ENET IP ADDRESSES] • 21 [DNP ENET Slave] • 15

#### **A**

AI Deadband • 16 AI Events with Time • 18 Analog Inputs • 16 Analog Outputs • 16 App Layer Confirm Tout • 17

#### **B**

Base Module LEDs • 32 Binary Inputs • 15 Binary Outputs • 16

#### **C**

Cable Connections • 38 Class 1 Unsol Resp Min • 17 Class 2 Unsol Resp Min • 17 Class 3 Unsol Resp Min • 18 Common Configuration • 22 Configuring Module Parameters • 14 Contacting Technical Support • 57 Counters • 16

#### **D**

Data Link Confirm Mode • 17 Data Link Confirm Timeout • 17 Data Link Max Retry • 17 DB9 to Mini-DIN Adaptor (Cable 09) • 40 Debug Port Requirements • 28 Delay Preset • 24 Device Profile • 47 Diagnostics and Troubleshooting • 7, 27, 39 DNP Database Offset • 15 DNP Subset Definition • 49 DNPS Port - Error and Status • 34 DNPSNET Database Layout • 43 DNPSNET Driver Data Flow • 45 DNPSNET Ethernet Port • 41 DNPSNET Protocol Configuration • 15 DNPSNET Server Specifications • 36 Downloading the Project to the Module Using a Serial COM Port • 26

#### **E**

Error and Status Data • 33 Ethernet Configuration • 25 Ethernet Connection • 38

Ethernet LED Indicators • 32 Ethernet Port Configuration - wattcp.cfg • 39

#### **F**

First Byte • 46 From Address • 23 Functional Overview • 41

#### **G**

Guide to the DNPSNET Protocol Manual • 7

#### **H**

Hardware Specifications • 37 How to Contact Us • 2

#### **I**

IIN Bit Definitions • 46 Important Installation Instructions • 3 Installing ProSoft Configuration Builder Software • 11 Internal Slave ID • 15

#### **K**

Keystrokes • 31

#### **L**

LED Indicators • 32

#### **M**

Markings • 4 Module Internal Database • 42

#### **N**

Navigation • 30

#### **P**

Pinouts • 3, 38, 40 Printing a Configuration File • 14 Product Specifications • 7, 36 ProLinx Gateways with Ethernet Ports • 3 ProLinx Reference Guide • 10 ProLinx® Products Warnings • 3 ProSoft Technology® Product Documentation • 2

#### **R**

Reference • 7, 35 Register Count • 23 Renaming PCB Objects • 14 Required Hardware • 28 RS-232 Configuration/Debug Port • 38

#### **S**

Second Byte • 46 Select/Operate Arm Time • 16 Server Functional Specifications • 36 Setting Up the Project • 12

Start Here  $\cdot$  7, 9 Support, Service & Warranty • 7, 57 Swap Code • 23

#### **T**

Time Sync Before Events • 18 To Address • 23 To order a ProLinx Plus gateway with the -WEB option • 3 To upgrade a previously purchased Series C model • 3 Trip/Close • 20

#### **U**

Unsol Resp Delay • 18 Unsolicited Response • 17 Uresp Master Address • 18 Use IP List • 15 Use Trip/Close Single Point • 19 Using ProSoft Configuration Builder • 12 Using ProSoft Configuration Builder (PCB) for Diagnostics • 28 Using the CommonNet Data Map • 22 Using the Diagnostic Window in ProSoft Configuration Builder • 28 Using the Online Help • 11

## **V**

Viewing Error and Status Data • 33

#### **W**

Warranty Information • 58 Write Time Interval • 16

#### **Y**

Your Feedback Please • 2